# NUCLIAS CONNECT User Manual

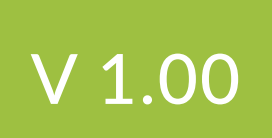

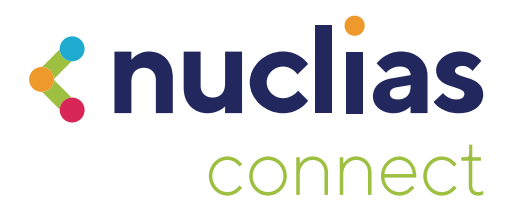

# **Table of Contents**

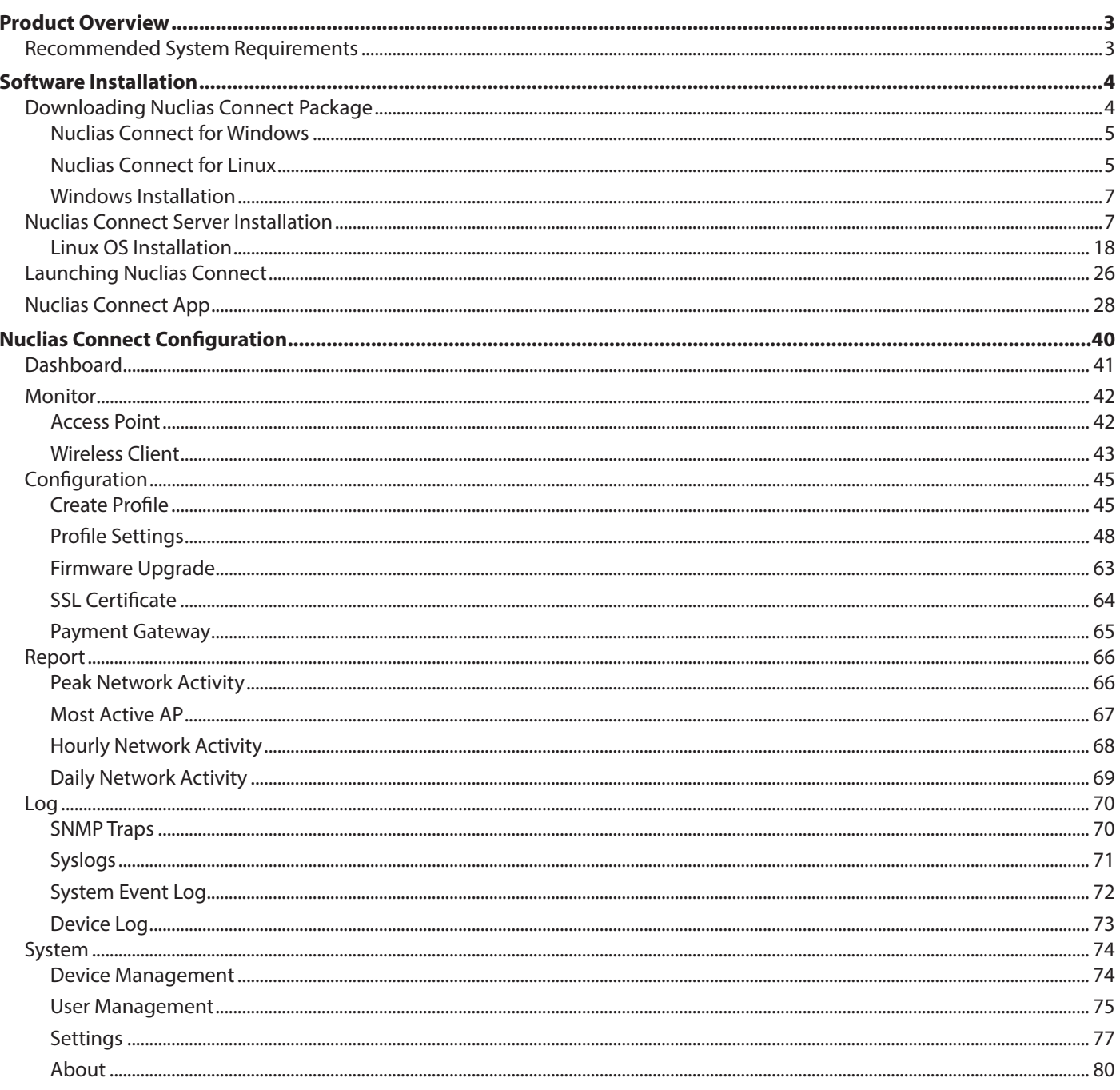

### <span id="page-2-1"></span>**Product Overview**

<span id="page-2-0"></span>D-Link Nuclias Connect is a versatile, convenient software solution for administrators to manage wireless devices throughout the network from a central point.

#### **Recommended System Requirements**

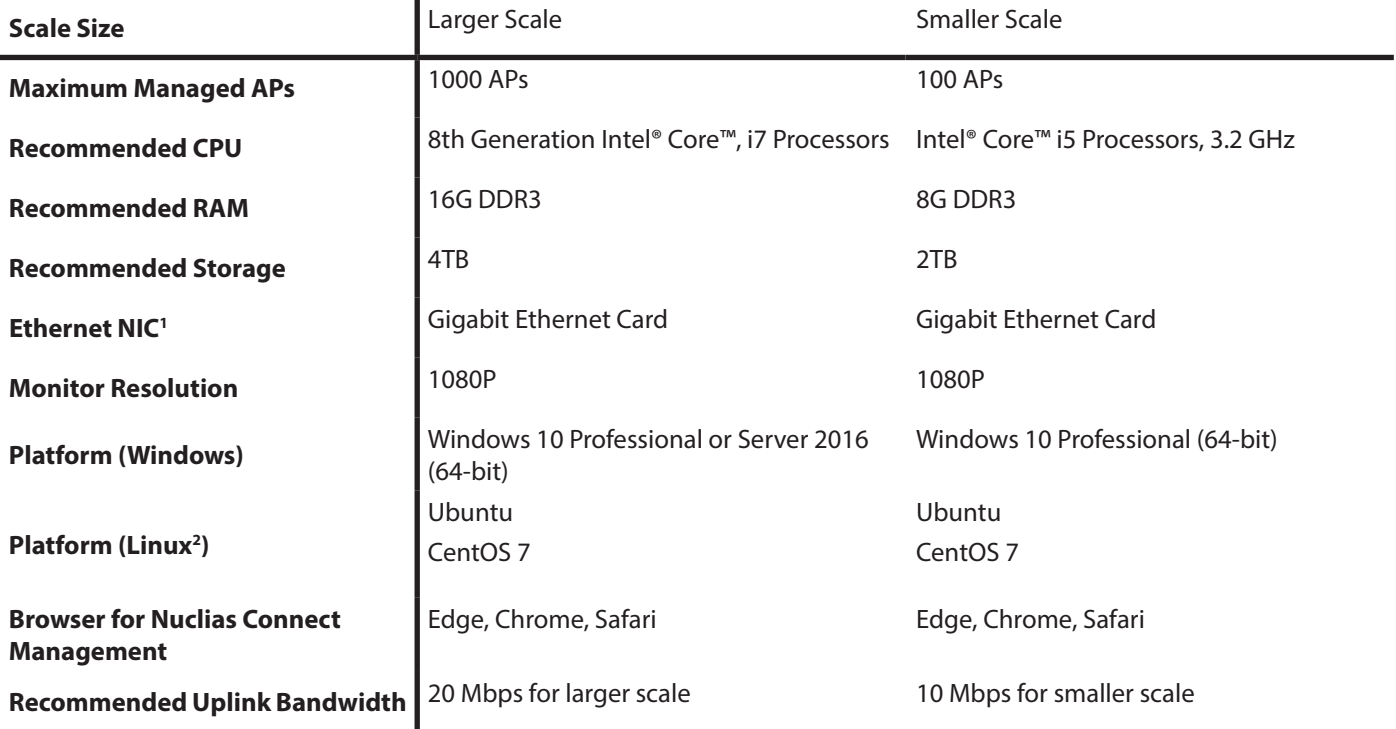

<sup>1</sup> Recommended uplink bandwidth: 20 Mbps for larger scale, 10 Mbps for smaller scale.

2 Docker and Docker Compose toolsets are required for the installation in a Linux platform.

### **Software Installation**

<span id="page-3-0"></span>In the following section, we'll discuss the software that needs to be installed to successfully run the Nuclias Connect application.

The following software applications must be installed in the following order:

- The **Nuclias Connect Server** application. This is the main application that will be responsible for the day-to-day wireless network management and maintenance tasks. For more information, refer to ["Nuclias Connect Server Installation" on](#page-6-1)  [page 7](#page-6-1) and ["Nuclias Connect Configuration" on page 40](#page-39-1).
- The **Nuclias Connect** App. This App is a wireless access point management tool that allows for easy configuration and deployment of standalone DAP devices and the management of multiple sites and networks. For more information, refer to ["Nuclias Connect App" on page 28.](#page-27-1)

#### **Downloading Nuclias Connect Package**

Access to the Nuclias Connect packages for Windows and Linux is available at <https://download.nuclias.com>.

Through this page, you can generate the command for installing through Docker Hub for Linux OS or download the compressed installation file for both Linux and Windows OS. See ["Recommended System Requirements" on page 3](#page-2-1) for system requirements and details. The Download Nuclias website will apear as per the following figure.

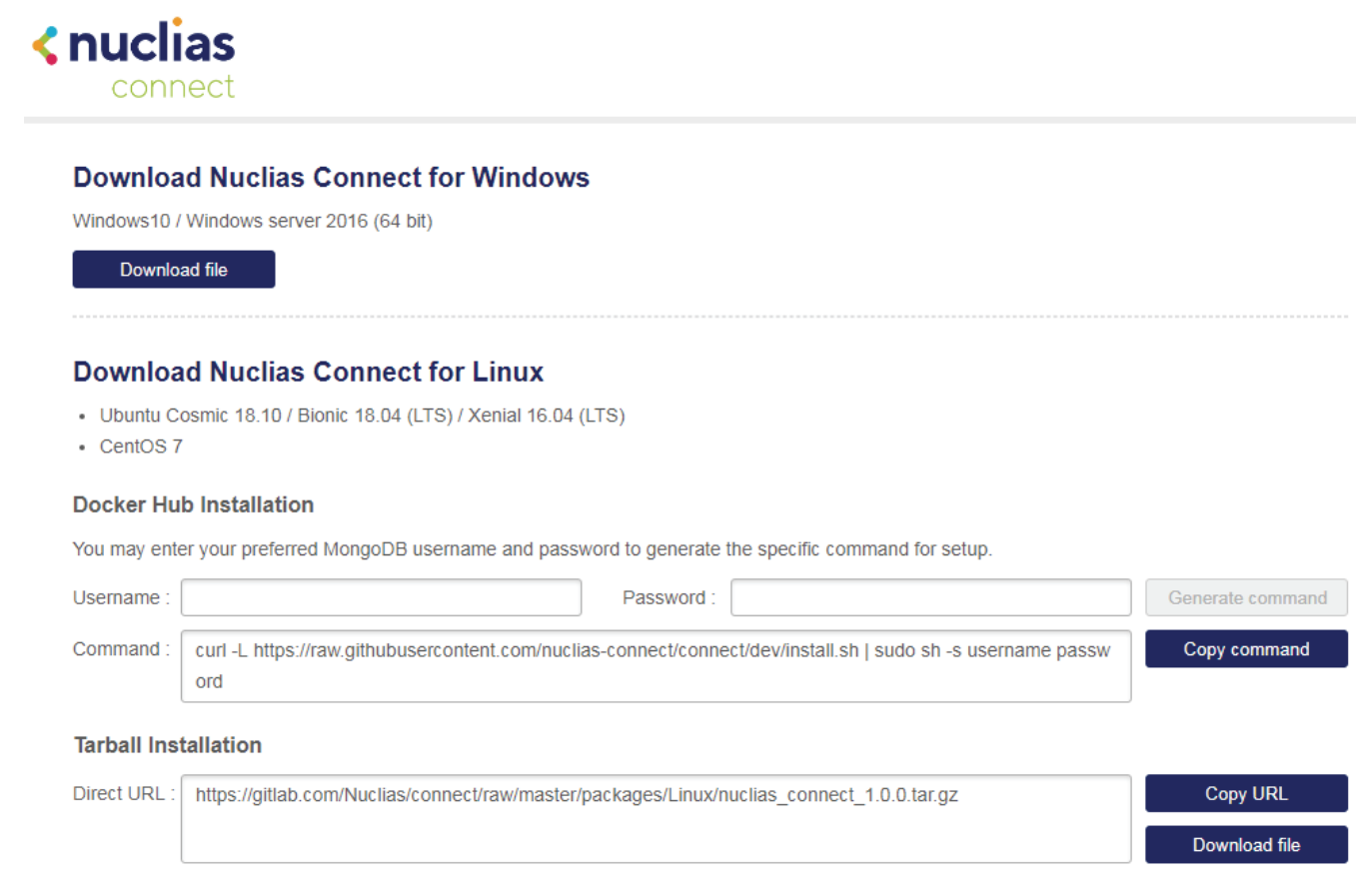

## **Software Installation**

#### **Nuclias Connect for Windows**

<span id="page-4-0"></span>Go to <https://download.nuclias.com>to download the installation package for Windows OS. From the menu locate the section labeled **Download Nuclias Connect for Windows**. Click **Download file** to begin downloading the installation package.

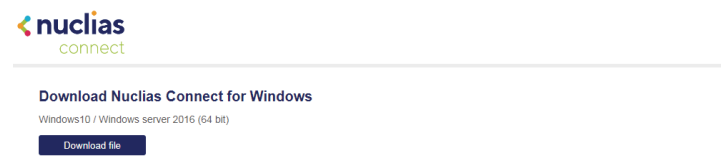

Save the file to a local directory taking note of the location for installation.

Once download is complete, you can begin the installation. See ["Windows Installation" on page 7](#page-6-2) for more details.

#### <span id="page-4-1"></span>**Nuclias Connect for Linux**

Nuclias Connect is available for Linux and can be installed using Docker Hub or Tarball. See below on how to obtain the correct command that can be used in Linux for either Docker Hub or Tarball.

Go to <https://download.nuclias.com>to obtain the Linux command.

From the menu locate the section labeled **Download Nuclias Connect for Linux**.

#### **Docker Hub Installation**

A specific command line can be downloaded from the Nuclias Connect download website.

From the menu locate the section labeled Docker Hub Installation.

In the **Username** and **Password** fields, specify the preferred variables to associate with MongoDB.

Click **Generate Command** to get the command line.

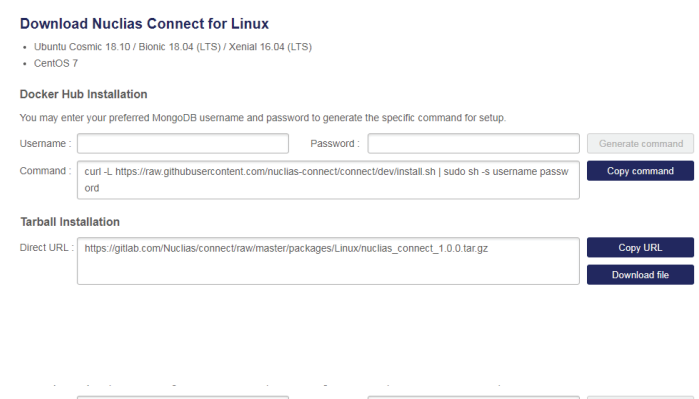

Click on the **Copy command**.

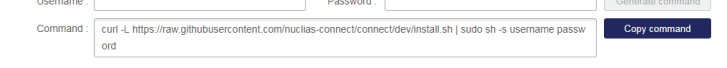

The command is now copied to the clipboard and can be used during the Linux Docker Hub installation.

# **Software Installation**

#### **Tarball File Installation**

Nuclias Connect is also available for Linux through a compressed tarball file. Use the following information to obtain the correct Nuclias Connect package.

Go to [https://download.nuclias.com.](https://download.nuclias.com)

From the menu locate the section labeled **Tarball Installation**.

In the Direct URL field, the latest tarball package will be listed.

Click **Copy URL** to copy the link to the clipboard or **Download file** to begin downloading the compressed tarball file.

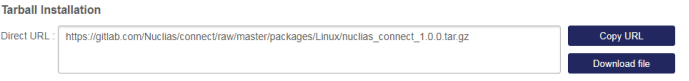

Save file to a local directory taking note of the location for installation. Once download is complete, you can begin the installation.

#### <span id="page-6-0"></span>**Software Installation Nuclias Connect Server Installation**

#### <span id="page-6-2"></span>**Windows Installation**

Before you begin this procedure, download the latest Nuclias Connect package. See the following for further information. Locate the Nuclias Connect package and run the file to start the installation process. A Welcome window will appear.

Click the **Next >** button to continue. Click the **Cancel** button to stop and exit the installation.

<span id="page-6-1"></span>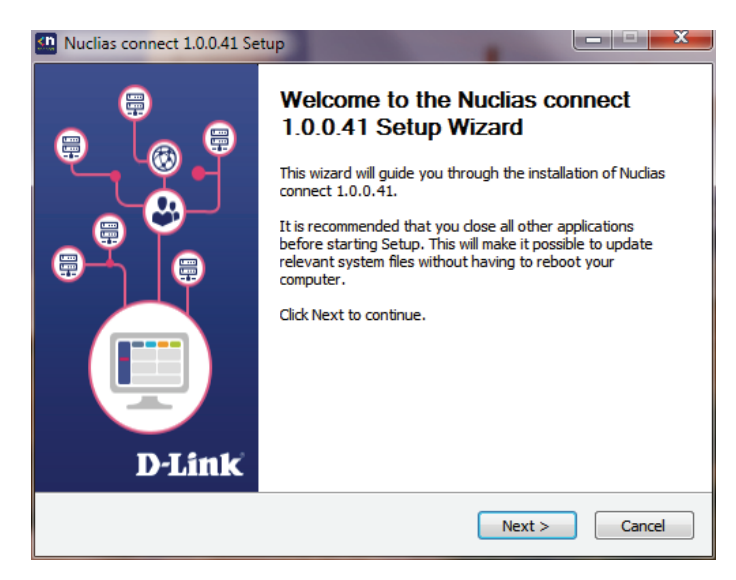

The License Agreement window will appear. Before installing review the license terms. Once accepted, click the **I Agree** button to continue.

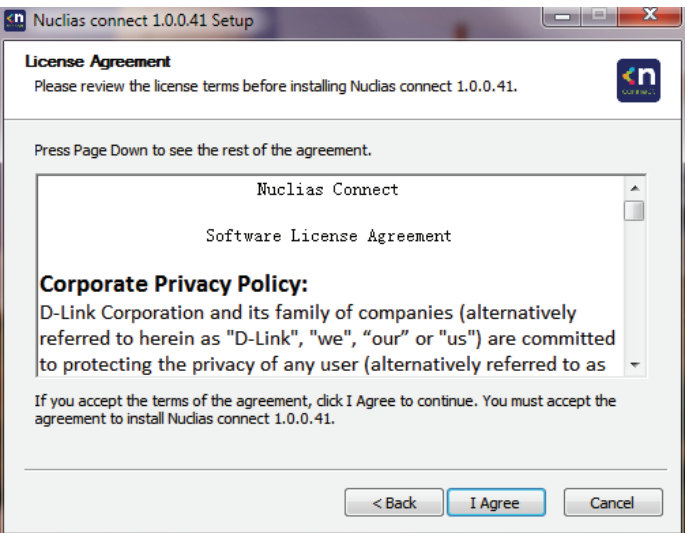

#### **Software Installation Nuclias Connect Server Installation**

#### **Linux OS Installation**

In this window, enter the **Web Port** (default: 30001) and **CoreServer Port** (default: 8443) settings as required. These ports are used for multiple access point connections and must be specified in this window. Use the default settings if the ports are accessible.

Click the **< Back** button to return to the previous step. Click the **Next >** button to continue to the next step. Click the **Cancel** button to stop and exit the installation.

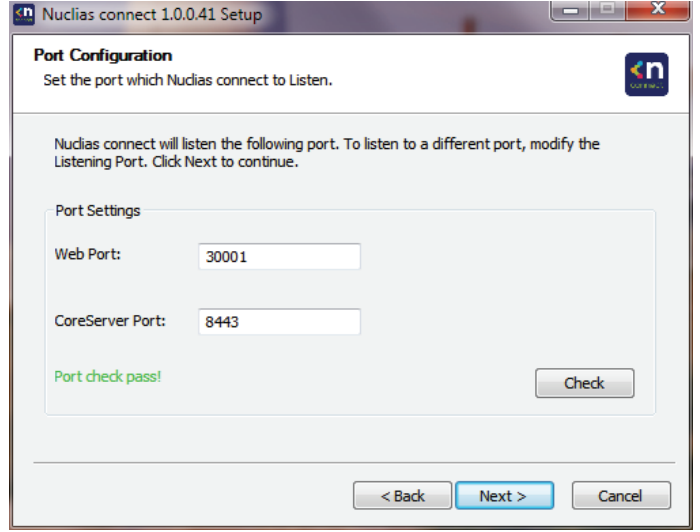

The **Database Service Environment Check** window displays. At this stage, the setup performs a systems check for the required MongoDB database services. A report is visible in the MongoDB status summary field displaying the installed, if any, MongoDB version and status.

Nuclias Connect requires a database service to function properly. Support for existing MongoDB on the server or remotely is available by selecting the related radio button, see the following image. By selecting a new install instance, mongoDB is registered as a service on the server.

Click the **< Back** button to return to the previous step. Click the **Next >** button to continue to the next step. Click the **Cancel** button to stop and exit the installation.

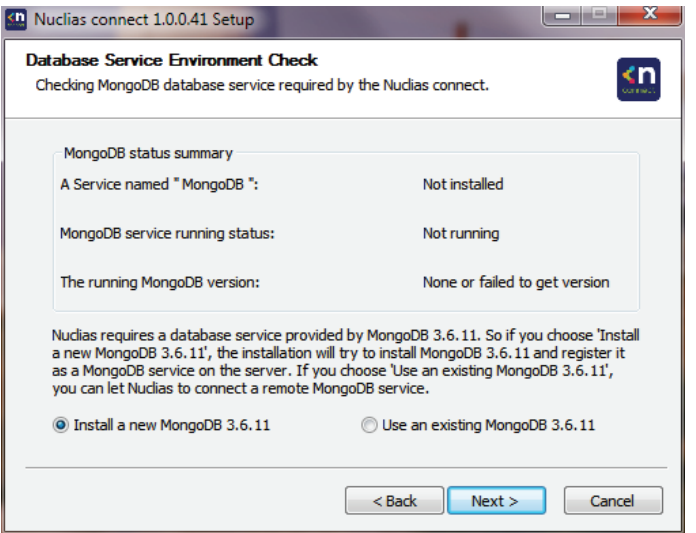

The **MongoDB Database Configuration** window will apear. In this window, specify the MongoDB listening port (default: 27010), the user name and password for the **Postgres** database associated with this application.

Click the **< Back** button to return to the previous step. Click the **Next >** button to continue to the next step. Click the **Cancel** button to stop and exit the installation.

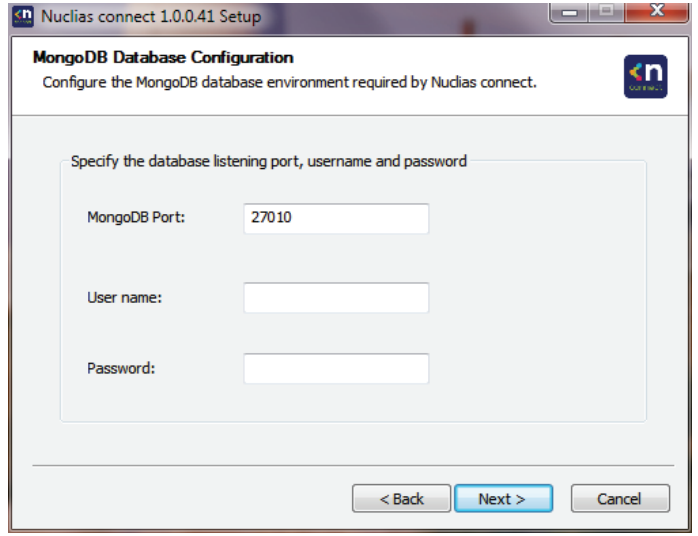

The firewall on the computer might block the Apache HTTP Server application. If the server uses Windows Firewall, a security alert message will appear. Click the **Allow Access** button to allow this application to communicate with the network.

The **Choose Destination Location** window will appear. To install Nuclias Connect in a different folder or on a different drive, click the **Browse…** button and specify a target folder.

Click the **< Back** button to return to the previous step. Click the **Next >** button to continue to the next step. Click the **Cancel** button to stop and exit the installation.

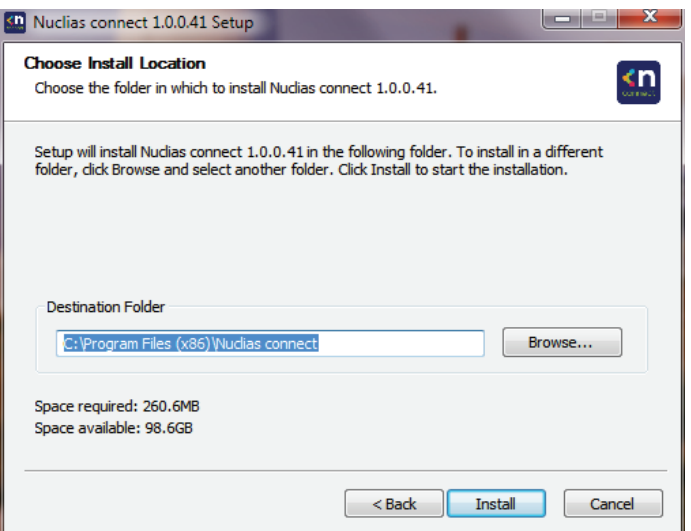

The **WinPcap Setup Wizard** window will appear. The WinPcap installation allows link-layer network access in Windows environments, allowing applications to capture and transmit network packets bypassing the protocol stack, this includes kernel-level packet filtering, a network statistics engine and support for remote packet capture.

Click the **Next >** button to initiate the Setup Wizard. Click the **Cancel** button to stop and exit the installation.

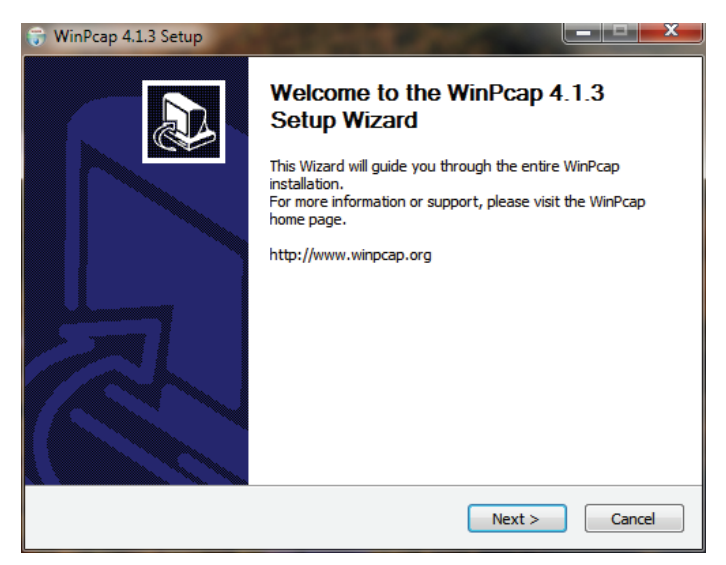

The **License Agreement** window will appear. Review the license terms before installing WinPcap. Once the agreement is accepted, click **I Agree** to continue.

Click the **< Back** button to return to the previous step. Click the **Cancel** button to stop and exit the installation.

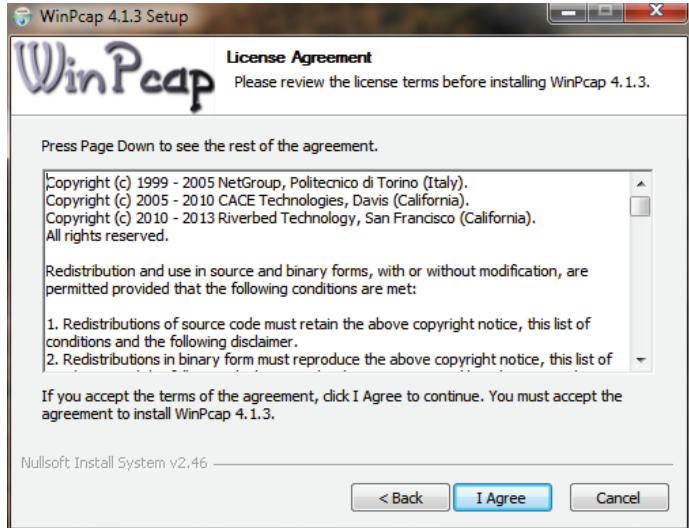

The **Completing … Setup Wizard** window will appear. Click the **Finish** button to complete and exit the installation wizard.

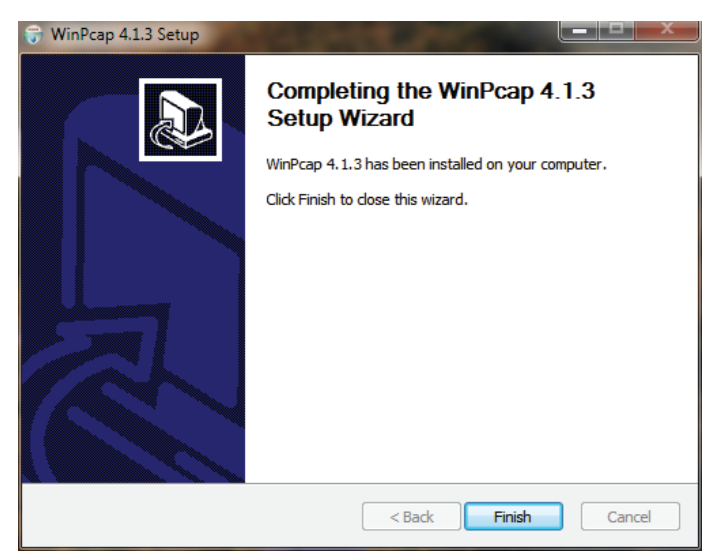

Once the WinPcap tool has been installed, the Nuclias Connect setup wizard will continue with the installation.

A Windows Security Alert window may display a warning that certain features are blocked from installation, such as the Serverside JavaScript. If the pop-up window appears, select the network setting—in the following figure **Private networks, such… network** was selected — best suited to access the firewall and click **Allow access**. Otherwise click **Cancel** to stop the installation process. See the following figure for further information.

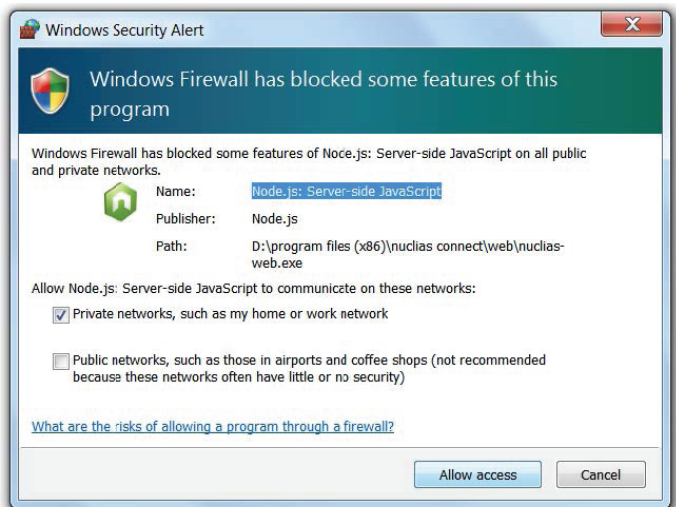

The Completing the D-Link Nuclias Connect Setup window will appear. Click the **Finish** button to complete and exit the installation wizard.

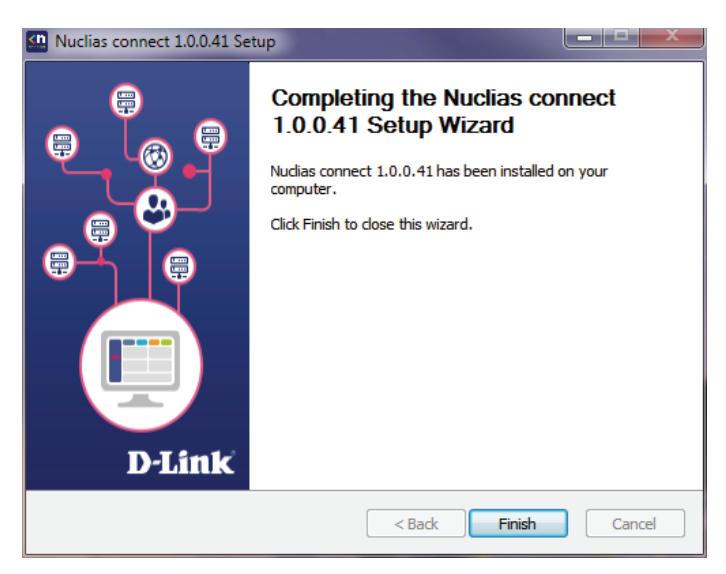

After the installation, the **Nuclias Connect Service Configurator**, **Nuclias Connect**, and **Uninstall** shortcuts will appear in the programs list as follows:

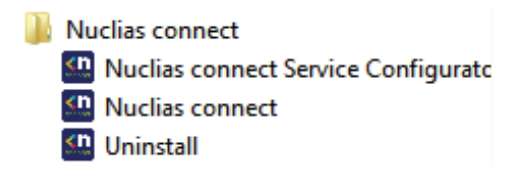

#### **Running the Nuclias Connect Server**

This section describes how to run the Nuclias Connect Server application. After the installation is completed, the following applications will appear on the Programs listing.

**NOTE:** The following instructions were written under the Windows 7 operating system, screenshots and wording may vary depending on your operating system.

**KII** Nuclias connect Service Configurato From the desktop, navigate to **Start** > **All Programs** > **Nuclias Connect** and click to open the Nuclias Connect setup. The Configuration window will appear as follows.

The **Menu** contains the **Start/Stop Services** and **Launch** access buttons. Before you can manage Nuclias Connect, its Services must first be enabled. Use the **Restart Services** button to enable Nuclias server or **Stop** to disable the server services.

The Nuclias Connect configuration interface is accessible through a browser window. Click **Launch a Browser to Manage the Network** to open a default browser window.

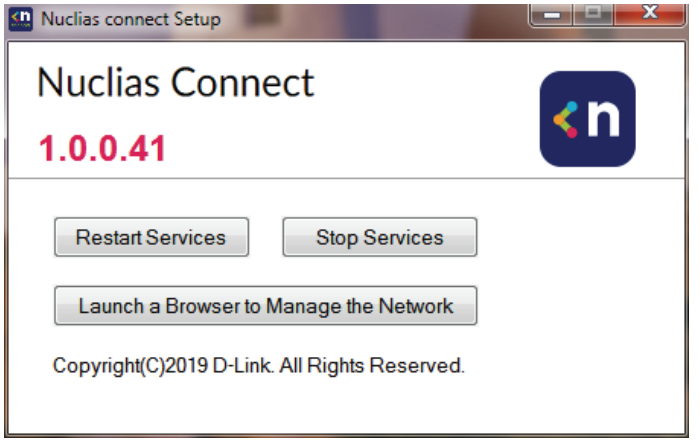

# **Logging in for the First Time**

### **Nuclias Connect Online Registration**

Nuclias Connect provides a 30-days Free trial. You may continue the use by registering a Nuclias account at register.nuclias.com or redirected from the Settings on Nuclias Connect. The Nuclias account can also login to D-Link's Nuclias Cloud Platform if you have Cloud-managed devices. If there is no registered account, click **No Account? Register now** to create valid credentials.

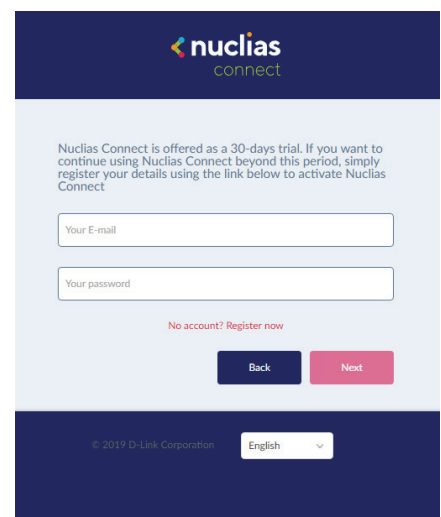

Once the registration process is initialized, a new browser window will be opened. The server registration page will appear. There are three steps in the registration process. The first step is as follows.

Step 1: Selecting server region and country.

The account is created on the servers within the selected region and the selected country. Your account data will be stored in the reginoal server based on your selected region and country.

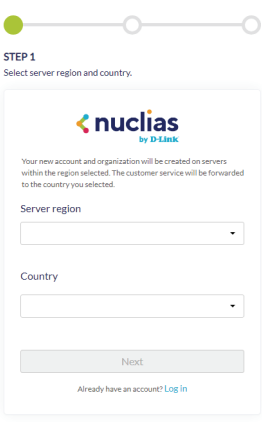

**NOTE:** If you already have an account, you may use this account to login without creating a new account.

Once the region and country have been entered, you will see the the user, organization, and site page. Enter the required information and agree to the Terms of Use and Privacy agreement to enable the account creation button.

Click **Create Account** to continue.

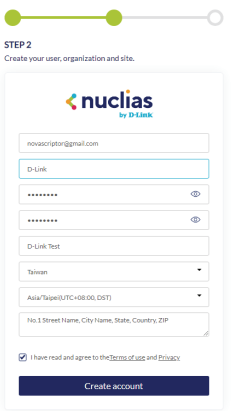

If the registration was a sucess, the Finish page will appear. Click Close to complete the process. The registered account is now available for use. The verification information will be delivered to the registered email of the account.

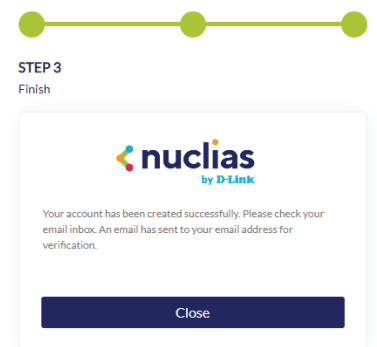

Your Nuclias account must be validated before use. You will receive an email from verify@nuclias.com with a verification link included. Please click on the verification link to activate your Nuclias account.

You will be redirected to the Login page. If you do not have Nuclias Cloud-enabled devices you may skip this step.

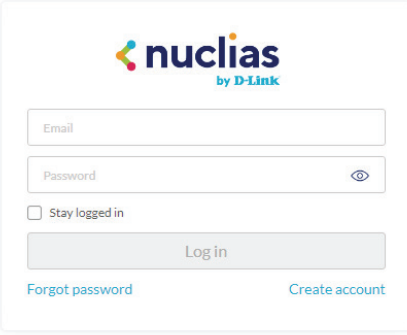

# **Windows Installation**

## **Software Installation Nuclias Connect Server Installation**

#### **Launch Nuclias Connect**

The Nuclias Connect features multiple login options from using the Nuclias Connect installed software on a local computer to a browser on a remote computer (Edge or Chrome is recommended). Open the browser and enter the **IP address** or **Domain Name** of the host computer running the Nuclias server (for example, https://192.168.10.1:30001 or https://domain-name.com).

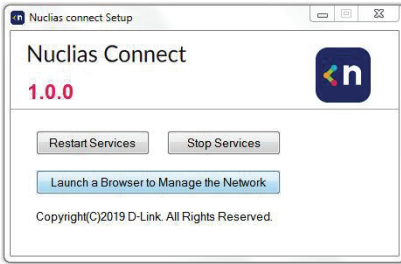

On the locally installed software, use the Nuclias Service Configurator or the Nuclias Connect shortcuts to open the interface in a browser.

From the desktop , navigate to **Start** > **All Programs** > **Nuclias Connect** and click on **a** Nuclias connect service Configurator to open the Nuclias Connect Configuration window.

From the Nuclias Connect window, click **Launch a Browser to Manage the Network**. The default browser will launch to show the Nuclias Connect interface.

Alternatively, the interface is also accessible through the following:

From the desktop, navigate to **Start** > **All Programs** > **Nuclias Connect** and click on to open the default Web browser.

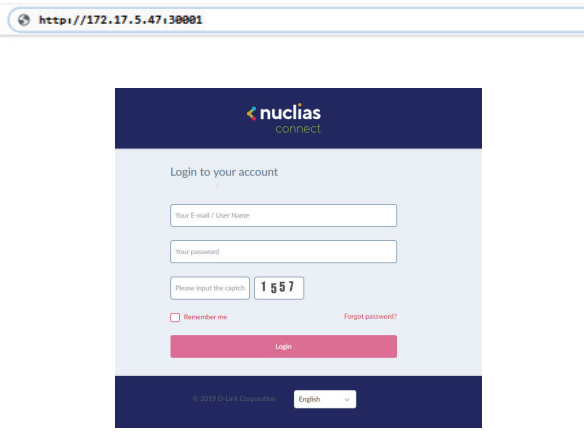

Enter the modified username and password in the respective fields.

Enter the Captcha code as shown on screen.

#### **NOTE:**

- The Remember me function can be selected to save the password entry for future use.
- The Forgot password? function provides an option to reset your password in the event that you've forgotten your current password.
- The interface supports Multilanguage options. By clicking the language drop-down menu, a different language can be selected.

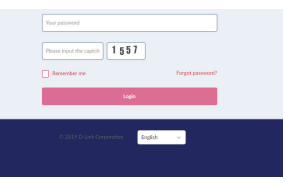

# **Software Installation Nuclias Connect Server Installation**

## **Windows Installation**

After the web browser opens and connects successfully to the server, a change-password dialog will appear. A change in the default password is required after the first login.

When assigning a password, it is recommended to use a strong password. The new password is required to be 5 - 16 characters in length. By combining uppercase and lowercase characters, numbers and symbols a strong password can be created.

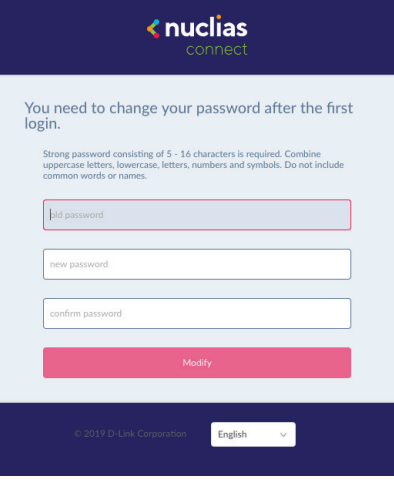

**NOTE:** Do not include common words or names.

Enter the previous password in the **Old Password** field.

In the **New Password** field enter the new password.

Enter the same password in the **Confirm Password** field to verify the entry.

Click **Modify** to complete the process.

Upon logging in, the System Settings page will appear. In the event that the device access address or port have been changed, the Nuclias Connect Core server must be restarted. Complete the following settings page before continuing.

#### <span id="page-17-0"></span>**Software Installation Nuclias Connect Server Installation**

### **Linux OS Installation**

There are two ways to install Nuclias Connect on Linux:

1. Docker Hub

2. Tarball – See ["Tarball Installation" on page 22](#page-21-0).

# **Docker Hub Installation**

# **Preparing the Software Environment**

Before installing the Nuclias Connect, we must first set up the environment. The steps outlined in the following information are provided as a guide to complete the installation task. Please follow the guide for installing Nuclias Connect with Docker Hub, in order, before continuing on to the next item in the list.

- Install Docker
- Install Docker Compose
- Install Nuclias Connect via the terminal

### **Install Docker**

Docker is available in two editions: Community Edition (CE) and Enterprise Edition (EE). For this section, Docker CE is used in the writing. For more information about Docker CE, see Docker Enterprise Edition.

To install Docker, you will need a 64-bit OS and a kernel at 3.10 or newer. Kernels older than 3.10 do not have the necessary features required to run containers; data loss and kernel panics occur frequently under certain conditions.

Check your current Linux version by using the uname –r command.

#### **Prerequisites**

To install Docker CE, you need the 64-bit version of one of these Ubuntu versions, or CentOS 7:

- Cosmic 18.10
- Bionic 18.04 (LTS)
- Xenial 16.04 (LTS)
- User name with sudo priviledges

Docker CE is supported on x86\_64 (or amd64), armhf, arm64, s390x (IBM Z), and ppc64le (IBM Power) architectures.

### **Uninstalling Previous Versions of Docker**

It is recommended to uninstall any previous versions of the Docker software before proceeding. Use the following command to uninstall.

\$ sudo apt-get remove docker docker-engine docker.io docker-ce

Once the previous version is removed, the latest version of the Docker software can be installed.

# **Linux OS Installation**

### **Software Installation Nuclias Connect Server Installation**

#### **Installing Docker**

Installing Docker is performed through the terminal window by using the following command:

```
$ sudo apt-get install docker.io
```
Once the command is initiated, the following results are displayed.

[sudo] password for dlink:

Reading package lists... Done Building dependency tree Reading state information... Done The following additional packages will be installed: bridge-utils cgroupfs-mount containerd docker.io pigz runc Ubuntu-fan 0 upgraded, 7 newly installed, 0 to remove and 63 not upgraded. Need to get 0 B/52.2 MB of archives. After this operation, 257 MB of additional disk space will be used. Do you want to continue? [Y/n]

To finalize the installation, enter Y.

Do you want to continue? [Y/n] Y

The following results are displayed.

```
Preconfiguring packages ...
Selecting previously unselected package pigz.
(Reading database ... 175976 files and directories currently installed.)
Preparing to unpack .../0-pigz 2.4-1 amd64.deb ...
Unpacking pigz (2.4-1) ...
Selecting previously unselected package bridge-utils.
Preparing to unpack .../1-bridge-utils_1.6-2ubuntu1_amd64.deb ...
Unpacking bridge-utils (1.6-2ubuntu1) ...
Selecting previously unselected package cgroupfs-mount.
Preparing to unpack .../2-cgroupfs-mount_1.4_all.deb ...
Unpacking cgroupfs-mount (1.4) ...
Selecting previously unselected package runc.
Preparing to unpack .../3-runc_1.0.0~rc7+git20190403.029124da-0ubuntu1_adm64.deb ...
Unpacking runc (1.0.0~rc7+git20190403.029124da-0ubuntu1) ...
Selecting previously unselected package containerd.
Preparing to unpack .../4-containerd_1.2.6-0ubuntu1_amd64.deb ...
Unpacking containerd (1.2.6-0ubuntu1) ...
```
Selecting Preparing to unpack .../5-docker.io 18.09.5-0ubuntu1 amd64.deb ... Unpacking docker.io (18.09.5-0ubuntu1) ... Selecting previously unselected package Ubuntu-fan. Preparing to unpack .../6-ubuntu-fan 0.12.12 all.deb ... Unpacking Ubuntu-fan (0.12.12) ... Setting up runc (1.0.0~rc7+git20190403.029124da-0ubuntu1) ... Setting up pigz (2.4-1) ... Setting up cgroupfs-mount (1.4) ... Setting up containerd (1.2.6-0ubuntu1) ... Created symlink /etc/system/system/multi-user.target.wants/containerd.service/lib/system/system / conatinerd.service. Setting up Ubuntu-fan (0.12.12) ... Created symlink /etc/system/system/multi-user.target.wants/Ubuntu-fan.service/lib/system/system / Ubuntu-fan.service. Setting up docker.io (18.09.4-0ubuntu1) ... Adding group 'docker' (GID 130) Done. Created Symlink /etc/system/system/sockets.target.wants/docker.socket → /lib/system/system/docker. socket. Processing triggers for systemd (240-6ubuntu5) ... Processing triggers for man-db (2.8.5-2) ...

After installing Docker, you need to configure Docker to start at boot so when the server is rebooted, Docker service will start automatically.

\$ sudo systemct1 enable docker

\$ sudo systemctl start docker

# **Linux OS Installation**

#### **Software Installation Nuclias Connect Server Installation**

#### **Install Docker Compose**

Compose is available for the Windows or 64-bit Linux operating systems.

#### **Prerequisites**

Docker Engine must be installed prior to ithe installation of Compose.

- On Windows OS, Docker Compose is included in the desktop installation.
- On Linux OS, the Docker software for your specific OS must first be installed. Once installed, continue with the Compose installation process.

#### **Installing Compose on Linux**

On Linux, the Docker Compose binary can be downloaded from the Compose repository release page found on GitHub. See the following instructions.

Check the latest Docker Compose from Github at [https://github.com/docker/compose.](https://github.com/docker/compose)

```
$ sudo curl -L https://github.com/docker/compose/releases/download/1.23.1/docker-compose-
`uname -s`-`uname -m` -o /usr/local/bin/docker-compose
```
**NOTE:** To install a different version of Compose, substitute the variable 1.23.1 with the preferred version of Compose.

Apply executable permissions to the aforementioned binary. See the following command:

\$ sudo chmod +x /usr/local/bin/docker-compose

Once the installation is complete, verify it by checking its version number. See the following command to verify the version of the Compose binary.

\$ sudo docker-compose –version docker-compose version 1.23.1, build b02f1306

#### **Docker Hub Installation (Option 1)**

To generate the command for setting up Nuclias Connect through Docker Hub, go to [http://download.nuclias.com.](http://download.nuclias.com) See ["Nuclias Connect for Linux" on page 5](#page-4-1). Below you can see an example of the command:

\$ sudo curl -L https://raw.githubusercontent.com/nuclias-connect/connect/dev/install.sh | sudo sh -s [mongo-username] [mongo-password]

This completes the Docker Hub installation of Nuclias Connect.

# **Linux OS Installation**

# **Software Installation Nuclias Connect Server Installation**

#### <span id="page-21-0"></span>**Tarball Installation (Option 2)**

Download Nuclias Connect for Linux to your system. You'll find the necessary information through the following link: <https://download.nuclias.com>

Once the package is downloaded, make a note of its location for later use. In this example, the tar package (nuclias-connect.tar. gz) is downloaded in an archived form (GZ) to the desktop.

To extract the Nuclias Connect package:

From the desktop, press **Ctrl** + **Alt** + **T** to launch a terminal window.

From the terminal window, navigate to the location of the downloaded tar package. For this example, the package is located on the desktop.

Enter the command to change directories.

\$ cd Desktop

Once in the correct directory, use the ls command to view a list of available files in the directory.

To extract the package, type in the following command and the respective password for the user.

:~/Desktop\$sudo tar xvzf nuclias-connect.tar.gz

The command will extract the contents of the package. The following results will appear.

```
Nuclias_connect/
Nuclias_connect/docker-compose.yml
Nuclias connect/config/
Nuclias connect/config/key/
Nuclias_connect/config/key/ca-cert.pem
Nuclias connect/config/key/openssl.cnf
Nuclias_connect/appconfig.json
Nuclias_connect/images
Nuclias_connect/images/mongo.tar
Nuclias_connect/images/core.tar
Nuclias_connect/images/web.tar
Nuclias_connect/entrypoint-initdb.sh
```
The Nuclias Connect package is now extracted and ready for installation.

Navigate to the directory containing the init.sh shell file and type in the following command to initialize the Nuclias Connect package.

\$ cd Desktop

- ~/Desktop\$ cd nuclias\_connect
- ~/Desktop/nuclias\_connect\$ sudo ./init.sh

The binary is executed and the following results will appear.

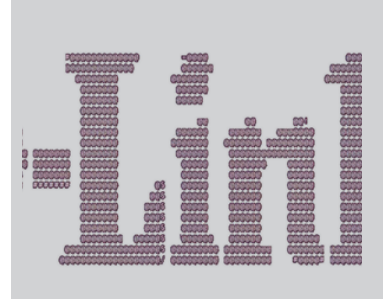

########### Welcome to Nuclias Connect ########### **------------------------------------------------------------------**-e (1/11)---- check your system type ---- SYSTEM: Linux Ubuntu -e check system finished -e (2/11)---- check docker ---- Docker version 18.09.6, build 481bc77 -e docker installed -e (3/11)---- check docker-compose --- docker-compose version 1.23.1, build b02f1306 -e docker-compose installed -e (4/11)---- check docker status --- message: 2 -e docker sevice is running -e (5/11)---- check core image --- message: 2 -e core image is existed -e (6/11)---- check web image --- message: 2 -e web image is existed -e (7/11)---- check mongo image --- message: 2 -e mongo image is existed -e (8/11)---- check web\_port --- message: 0 -e web\_port is free -e (9/11)---- check core\_port --- message: 0

```
-e core_port is free
-e (11/11)---- check file and directory ----
-e check file finished
-e all check job finished
-e Now initial set the database administrator account for Nuclias Connect, please confirm is 
the first time set administrator account? [y/n]
```
As the initialization of the Nuclias Connect software takes place, a prompt will appear requesting to setup the database administrator account. If this is the first time using the database, you need to set a database administrator for the account. Otherwise, skip this step and go to Verifying the Installed Software.

#### **Setup Database Profile**

For first time users, you must first set the database administrator.. The following command describes the process. In the Nuclias Connect initialization stage, the following prompt will appear.

```
-e Now initial set the database administrator account for Nuclias Connect, please confirm is 
the first time set administrator account? [y/n]
```
Enter Y (Yes) to set the administrator account and password.

At the prompt, enter the administrator user name and the related password. In the following example the variable admin is used for both instances.

```
User Name: admin
Password: admin
Confirm Password: admin
Creating volume "nuclias_connect_MONGO-DATA" with default driver
Creating mongo ... done
Creating nuclias connect core ... done
Creating nuclias connect web ... done
-e Nuclias services are running...
-- commands list -----------------------
| |
-e | start: docker-compose up -d
-e | stop:: docker-compose down
| |
 ---------------------------------------
:~/Desktop/nuclias_connect$
```
<span id="page-23-0"></span>With the Mongo DB, core, and web containers setup complete, the Nuclias Connect can now be launched using a web browser.

#### **Find Your Server IP Address**

To connect to Nuclias Connect, use the following informaton:

From the desktop, press **Ctrl** + **Alt** + **T** to launch a terminal window.

In the console, navigate to the directory containing the Nuclias Connect package. In the following example, the folder nuclias connect is used to describe the location of the software.

\$ cd Desktop

~/Desktop\$ cd nuclias\_connect

Enter the following command to obtain the defined IP address of the Nuclias Connect instance.

~/Desktop/nuclias\_connect\$ ip addr

The results will appear as follows. The IP address for use in a web browser is found below. This instance's address is 172.17.5.47, but yours may be different.

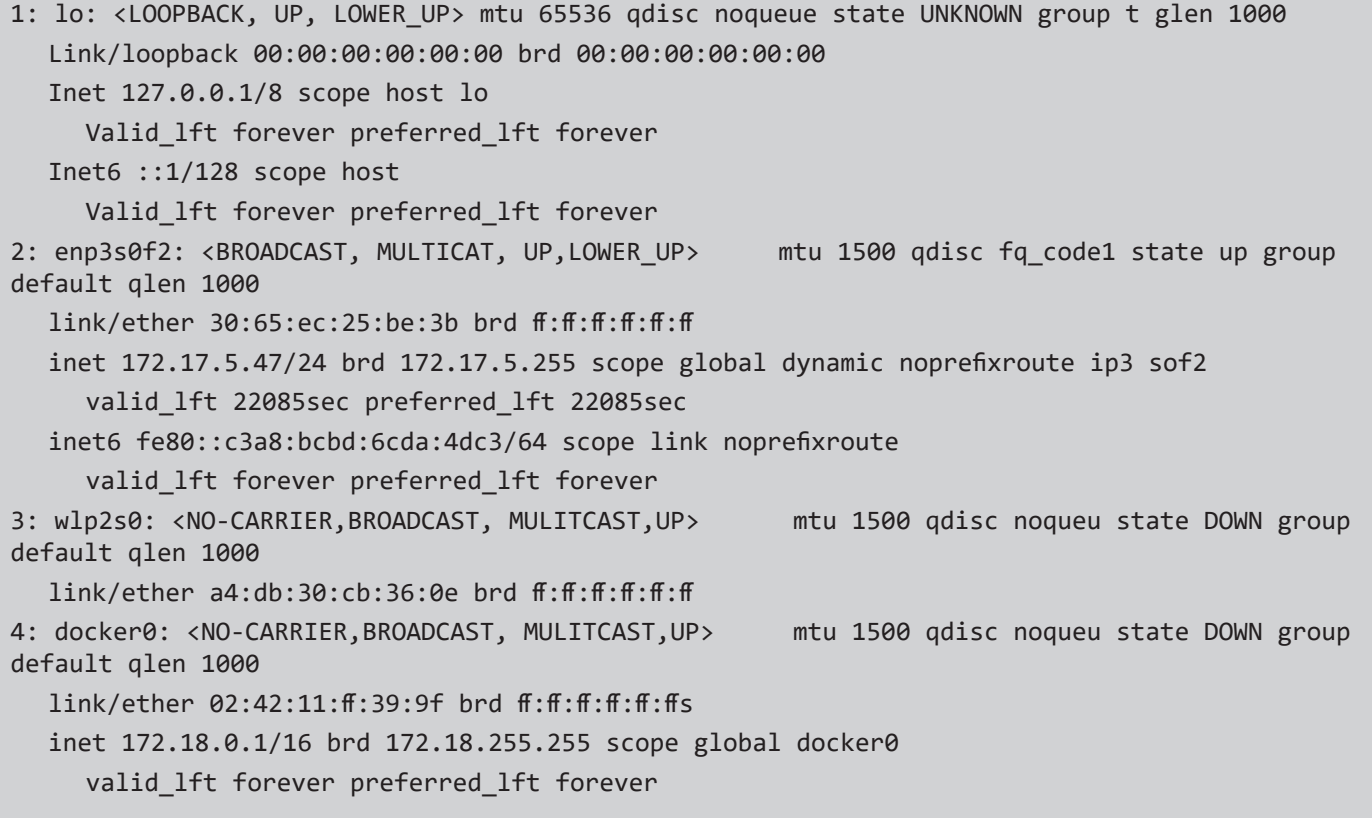

In the above interface session, the IP address (172.17.5.47) of the Nuclias Connect is identified. This is the IP address to use through a web browser to access the Nuclias Connect interface.

The Docker Hub installation process is now complete. The core containers necessary to access Nuclias Connect through a web browser are now in place. To access the Nuclias Connect interface see ["Launch the Nuclias Connect" on page 26](#page-25-1) for further details.

#### <span id="page-25-0"></span>**Software Installation Launching Nuclias Connect**

With the core containers setup and the MongoDB profiles configured, the Nuclias Connect can be accessed through a web browser.

To obtain the defined IP address to access the Nuclias Connect through a web browser see ["Find Your Server IP Address" on page](#page-23-0) [24](#page-23-0).

The default settings for the Nuclias Connect are as follows:

• Web port: 30001

From the desktop, open a web browser.

In the address field, enter the aforementioned address to Nuclias Connect. In this instance, the IP address is 172.17.5.47:30001.

<span id="page-25-1"></span>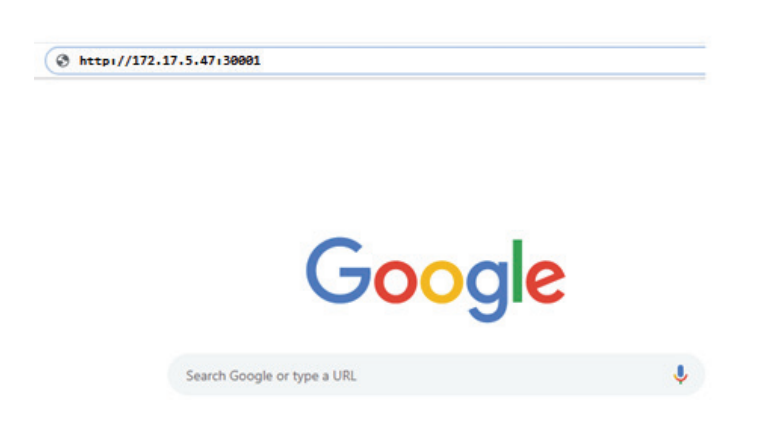

A privacy error message may appear when establishing a connection to the Nuclias Connect server. In this instance, click Proceed to 172.17.5.47 (unsafe) to open the Nuclias Connect portal.

The Nulicas Connect main login screen will appear as seen in the following figure.

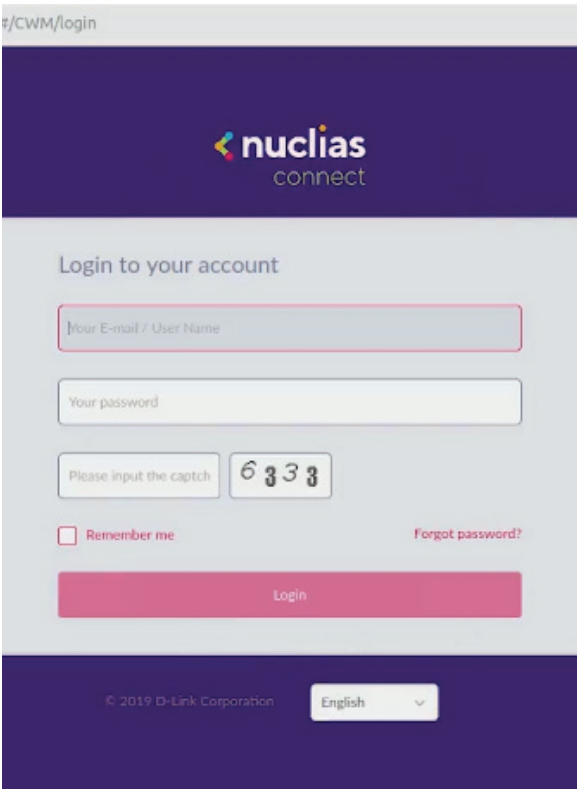

## **Software Installation Launching Nuclias Connect**

The default username and password is admin. You will be required to change your password after the initial login. Enter the current password, then enter your new password and its confirmation in the appropriate fields. Click Modify to continue.

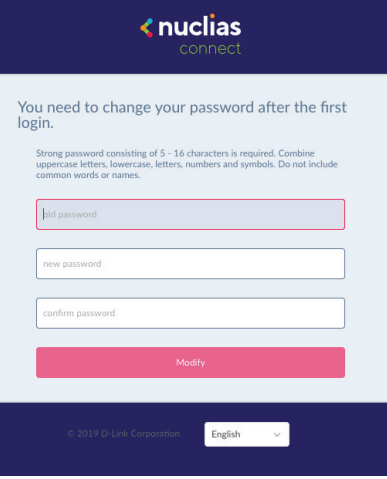

After a successful password change, you will be required to provide some installation information to continue the activation. Complete the requested information and click **Apply** to continue.

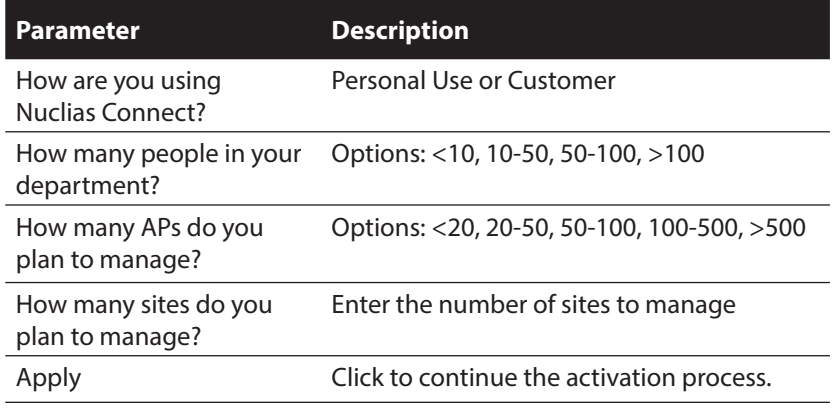

< nuclias connect Please provide the following information to finish activation How are you using Nuclias<br>Connect? Own Use no For a custo How many people in your deployment? Pick one...  $\checkmark$ How many APs do you plan to manage? Pick one. many sites do you plan to manage? English

The activation process is now complete. Click **OK** to finalize the process.

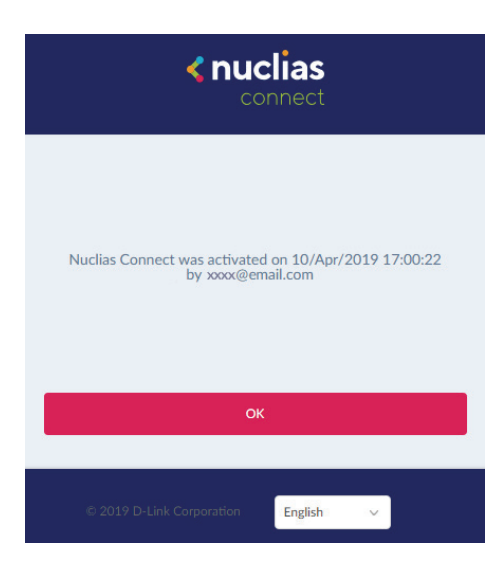

<span id="page-27-0"></span>Through the use of the Nuclias Connect App, users can manage sites and network remotely and easily by accessing the tool through a smart device.

This section provides information on exporting the required network profiles from the Nuclias server for managing connected DAPs. Additional information explaining the functionality of the Nuclias Connect App is also included.

#### **Export Network Profiles**

To add new access points to Nuclias Connect, you must first export the required network profile from Nuclias. The network profile contains the authentication key and the IP address of the controller. Select **Configuration** and then click the **Export** ( ) icon to export the network profile to your computer.

<span id="page-27-1"></span>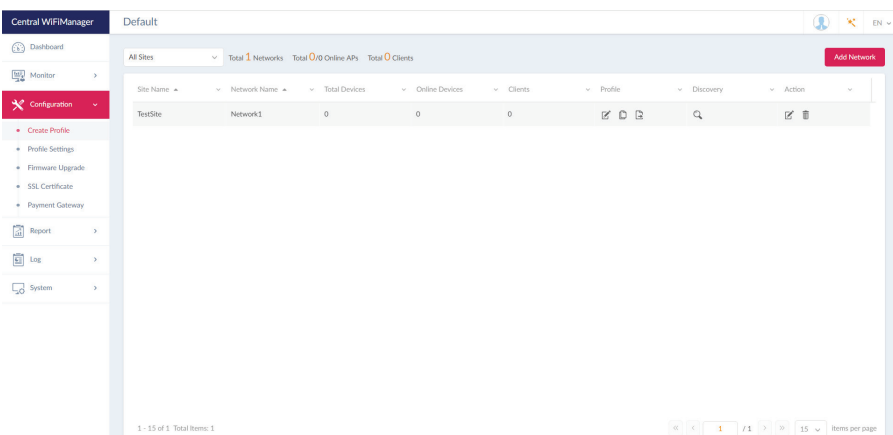

When access points are located on a public network and you are accessing Nuclias Connect remotely, you must ensure that Nuclias Connect uses a public IP address or domain name. To verify Nuclias Connect's IP address, go to **System > Settings > Connection** and check the **Device Access Address** field.

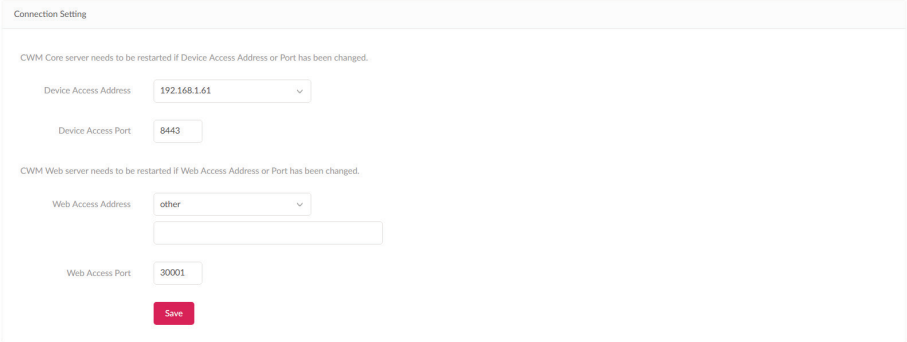

#### **Discover and Configure APs Using the Nuclias Connect App**

The Nuclias Connect App is a wireless access management tool that provides the means to easily manage single or multiple sites and networks from your smartphone or tablet. With the Nuclias Connect App, you can quickly deploy standalone DAPs to the Nuclias Connect, scan a network for D-Link access points or configure individual DAPs.

#### **NOTE:**

- The Nuclias Connect App cannot discover access points located on Layer 3 networks.
- Before attempting to import a network profile, ensure that you have access to the Nuclias Connect controller.

The Nuclias Connect App is available for both iOS and Android smart devices. The following functions are available:

- Quick Setup: Quickly and easily deploy your standalone DAP to the Nuclias Connect controller.
- Nuclias Connect: Manage your current sites and networks through Nuclias Connect.
- Standalone Access Point: You can change the configuration of individual DAPs and save the configuration profile to be deployed to multiple DAPs.

#### *Quick Setup*

After opening the Nuclias Connect App, the following window will appear (iOS). Tap on Quick Setup to start the setup process.

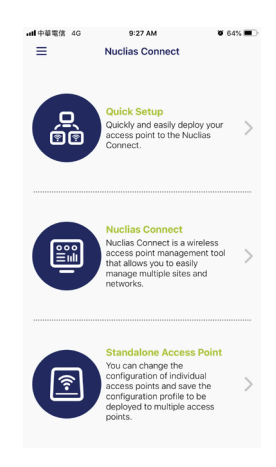

The next step is to select an AP provision profile. The profile is used to push to the selected DAPs. Tap **Quick Setup** to begin the deployment of a standalone DAP to the Nuclias Connect server.

The **Step 1** screen will appear. In the below fiture the Provision File entry shown is **None**.

Tap **Provision File** to display a list of available local profiles. If no locally stored profile exists, a pop-up page will appear with further instructions to download a profile.

Tap **Download profile** in order to specify a connection to the Nuclias Connect controller.

Next<sup>1</sup>

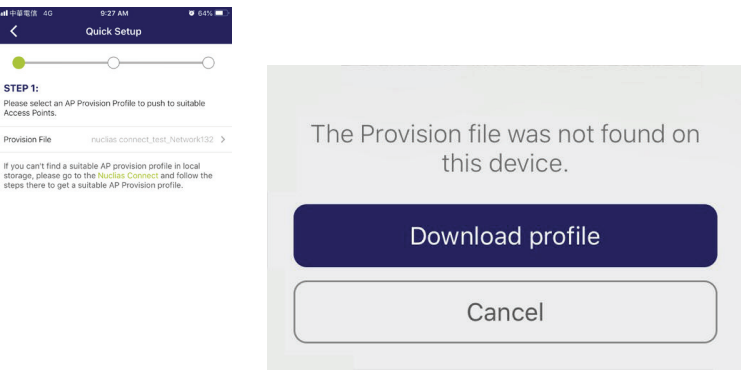

Once a Nuclias Connect controller connection is established, you will see it listed next to the field Provision File

Tap **Provision File** to select a local AP provision profile. In the following figure, the entry **Nuclias\_test\_Network1** is available.

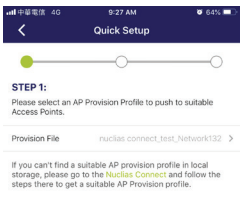

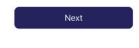

A pop-up screen will appear. Select an available provision file from local storage and tap **Done** to continue.

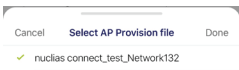

The process will continue and the App wil return to the previous screen. From the Step 1 page, tap **Next** to continue.

Step 2 will appear. From this page, you can discover standalone DAPs connected to the L2/L3 wireless network.

Tap the button on the L2 field to enable discovery on the L2 network.

Tap the button on the L3 field to enable discovery on the L3 network. Then enter an IP range in the provided From and To fields. Tap add  $(\oplus)$  to create a new IP range entry. Tap remove ( $\bigcirc$ ) to delete any defined range entries.

In the IP range fields, specify the starting and ending IP addresses.. Once the range is defined, tap **Next** to initiate the discovery process.

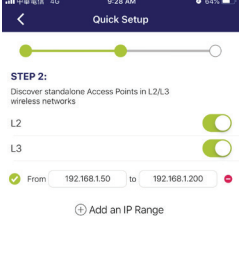

**Next** 

After the scanning the network range, the Step 3 page will list any detected access points.

Tap the radio button next to the DAP to select it. The local provision file that you previously selected will be pushed to the selected DAP.

Tap **Push Provision File** to continue.

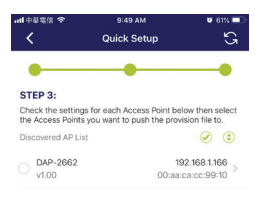

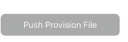

The DAP login pop-up window displays. The listed IP and MAC address are shown at the top of the window. Confirm the selection and enter the user name and password with authorization to access the selected DAP.

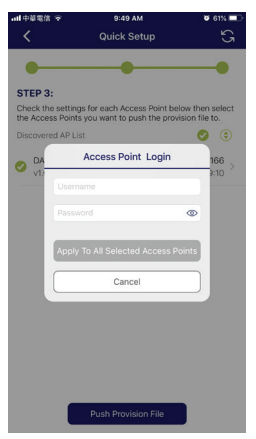

Tap **Apply** to continue the login process. The Modify IP Information page will appear. Any listed information can be modified; see the following figure for further information.

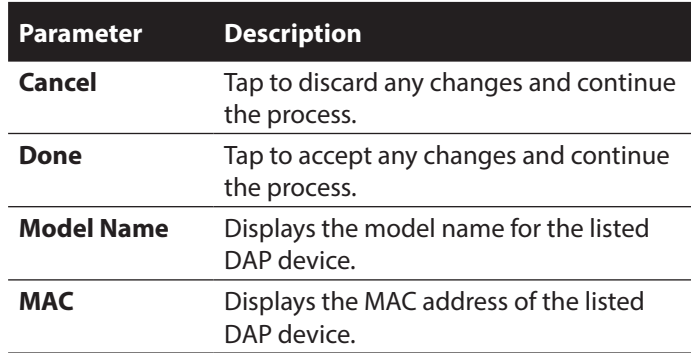

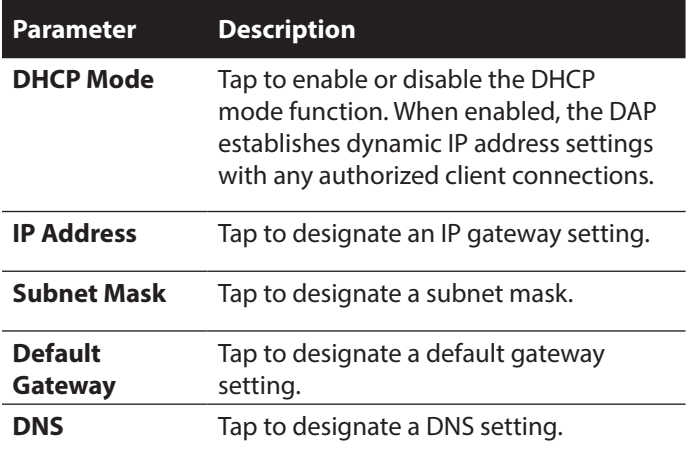

Tap **Done** or **Cancel** to continue the process. The provision file will be pushed to the selected DAP device (s). The App will return to the Step 3 page and will display the status of the Push function. The discovered DAPs lists the state of the push function with either a successful or failed state. See the following figure for further details.

Tap **Finish** to complete the process. In the event of a failed process, tap **Push Provision File** to attempt the function a second time.

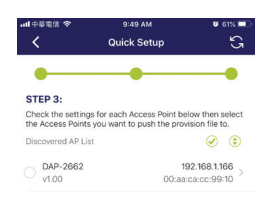

Push Provision File

#### *Nuclias Connect*

Nuclias Connect is a wireless access point management tool capable of managing your sites and networks.

Tap **Nuclias Connect** to connect to a Nuclias Connect server.

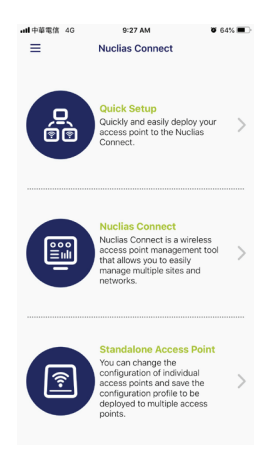

The Welcome page will appear. If no previous Nuclias Connect controller was paired it will ask you to create a new Nuclias Connect pairing. Tap the add  $(\overline{\mathbb{B}})$  button to start the process.

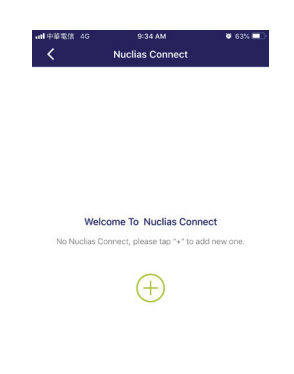

The following page lists the information required to log in to a designated Nuclias Connect controller. Enter the required information in each field.

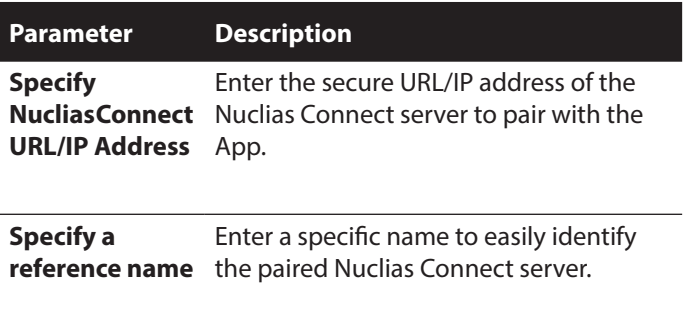

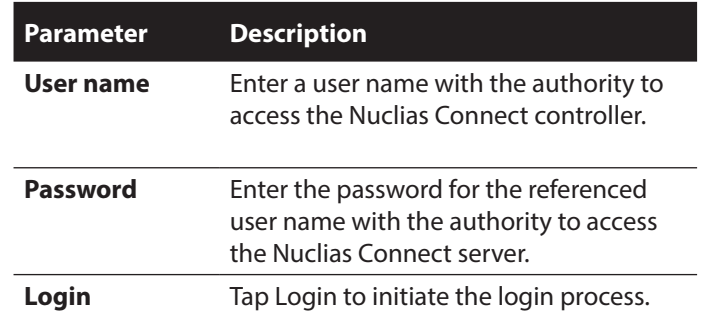

Tap on **Login** to initiate the login process.

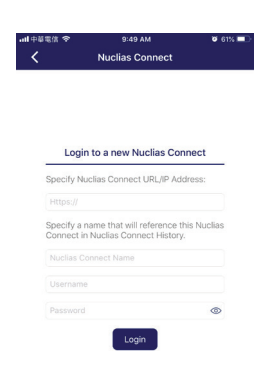

After a successful login, the pairing will be added to the listing and will be available for future login selection.

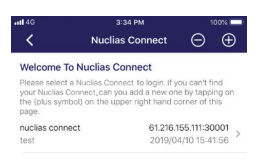

Tap on a Nuclias Connect server from the list.

The user name page will appear. Enter the user name and password with authority to access the selected Nuclias Connect server. Tap **Login** to initiate the login process.

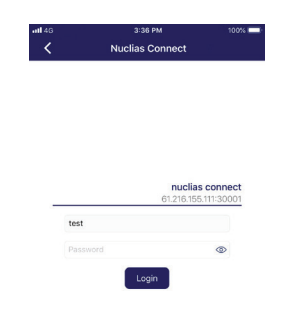

After the login process is authenticated, the dashboard will appear. The Nuclias Connect dashboard will list any currently defined sites, networks, access points, and clients.

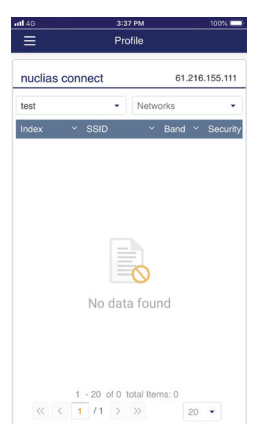

The Nuclias Connect App is now paired to the Nuclias Connect server. Through the use of the App, profiles can be downloaded to the local device, after which, it can be pushed to supported DAPs.

#### *Standalone Access Point*

#### **Discover DAPs**

The Discover DAP function allows you to discover any DAP devices in a L2/L3 wireless network.

From this page, you can discover standalone DAPs connected to the L2/L3 wireless network.

Tap the button on the L2 field to enable discovery on the L2 network.

Tap the button on the L3 field to enable discovery on the L2 network. Then enter an IP range in the provided From and To fields. Tap add  $(\pm)$  to create a new IP range entry. Tap remove ( $\blacktriangleright$ ) to delete any defined range entries.

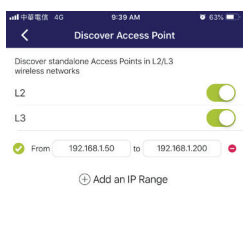

 $\textcolor{red}{\mathbf{2}}$  $\mathop{\boxplus}$ Once the range is defined, tap **Next** to initiate the discovery process.

Alternatively, tap Configure Access Point Profiles from the bottom of the page to add or delete any local profiles. See Configure Access Point Profiles.

After the scanning the network range, the Step 3 page will list any detected access points.

Tap the radio button next to the DAP to select it. The selected local provision file will be pushed to the selected DAP. Tap **Push Provision File** to continue.

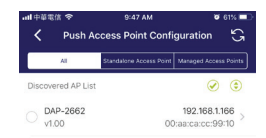

Push Configuration
# **Software Installation Muclias Connect App**

The DAP login pop-up window will appear. The IP and MAC address are shown at the top of the window. Confirm the selection and enter the user name and password with authorization to access the selected DAP. Tap **Apply** to continue.

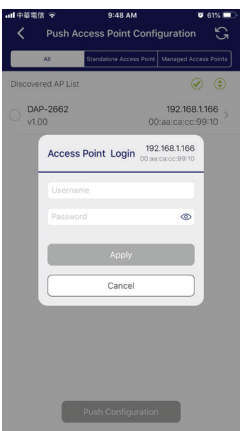

Once a successful login is established, the DAP interface menus will appear. The IP information, Wireless, and Client menus will be listed as follows.

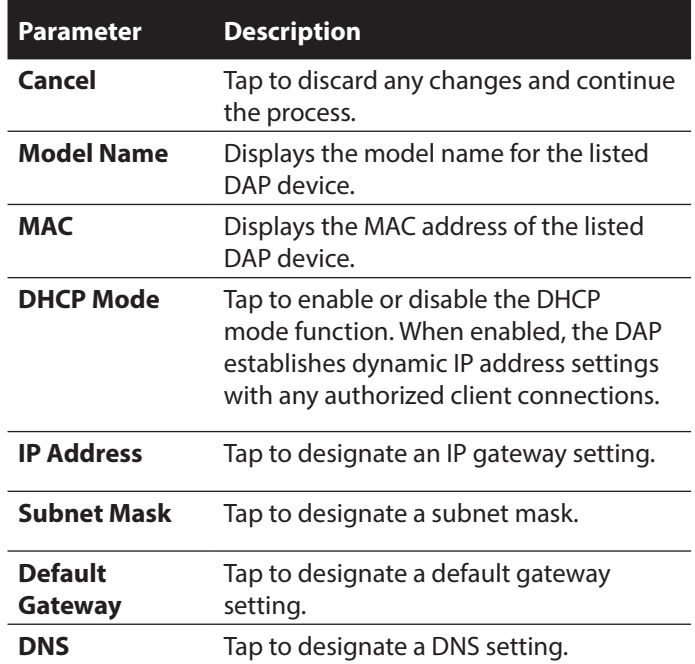

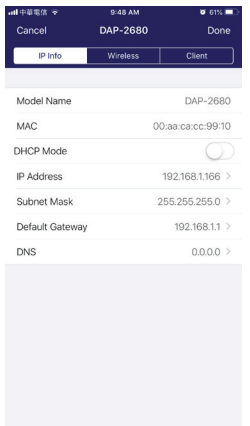

**Software Installation Nuclias Connect App**

The Wireless settings menu is listed in the following figure.

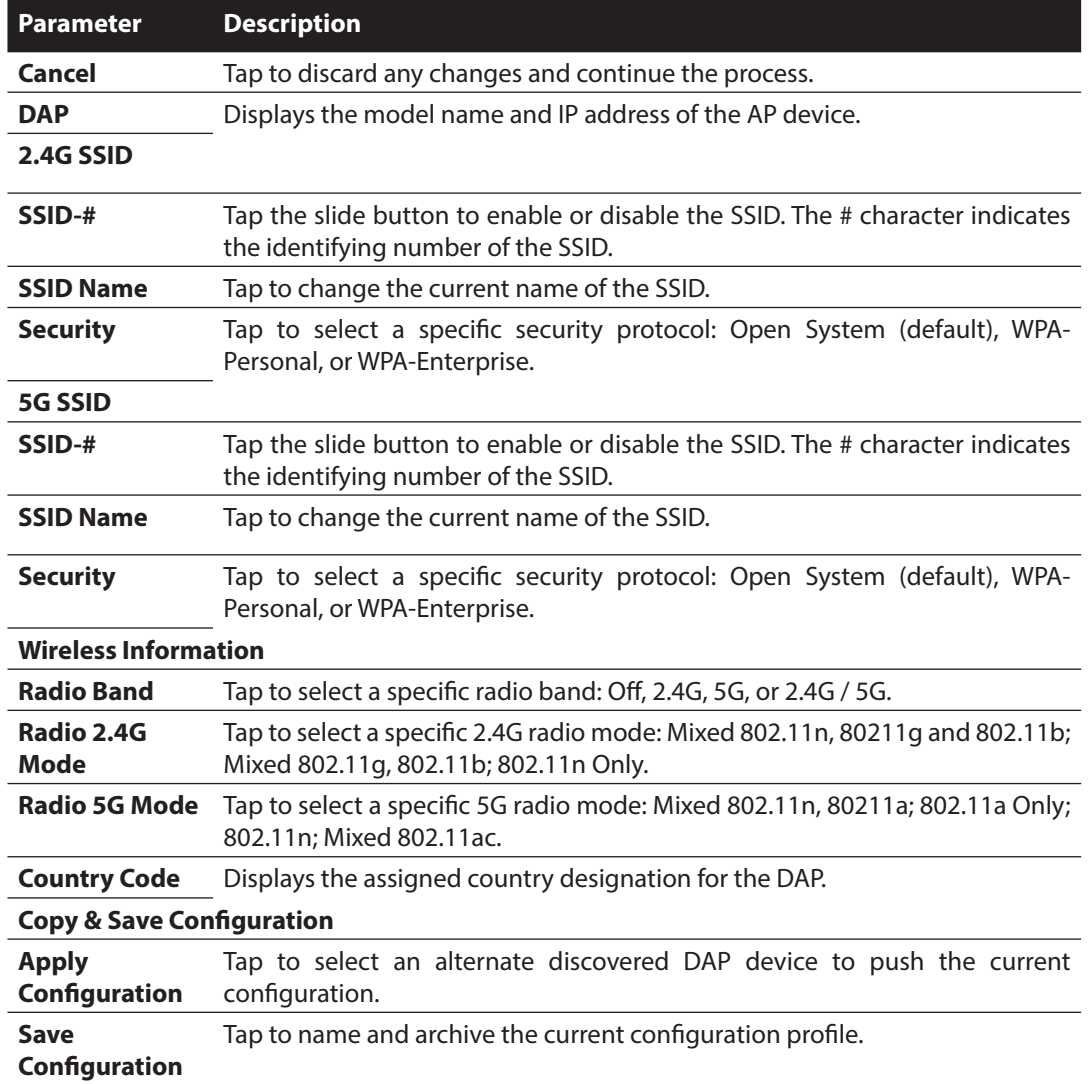

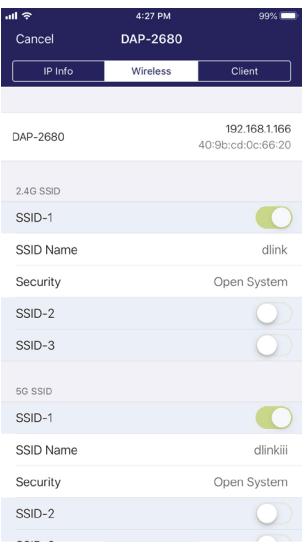

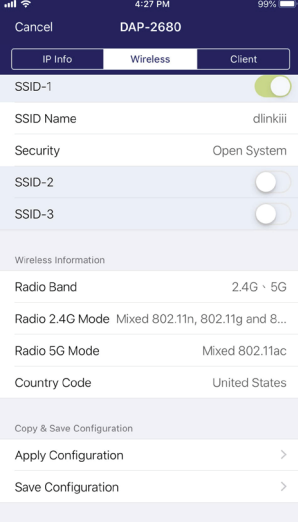

## **Software Installation Nuclias Connect App**

### **Verify Managed Access Points**

To verify access point connections, go to **Monitor > Access Point**. Click on the drop-down menu to select the Site and the available network. The available APs are listed. The Status column will show the current AP status and their online (.) and offline  $\left(\right)$  states.

The following information is also available: Number., Action, Local IP Address, MAC Address, Model Type and Network.

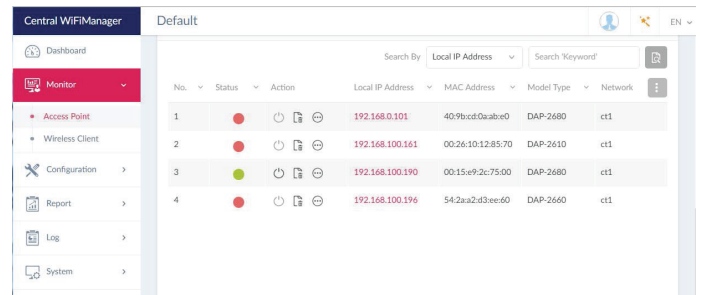

### **Upload New or Updated Configuration**

Through the Nuclias Connect interface, you can manage individual or multiple DAP models, including upgrading the firmware. Simply select the firmware file and apply it immediately or you can schedule the update time.

Navigate to **Configuration > Firmware Upgrade**, select the site and network to view the available DAP models.

From the ensuing screen, select the firmware to upload by clicking the **Change** button. From the Time Start field, select Immediate and click **Apply** to immediately upgrade the firmware to the selected access points on the network. Alternatively, click the drop-down menu and use the Select Time option to define a set time for uploading the firmware.

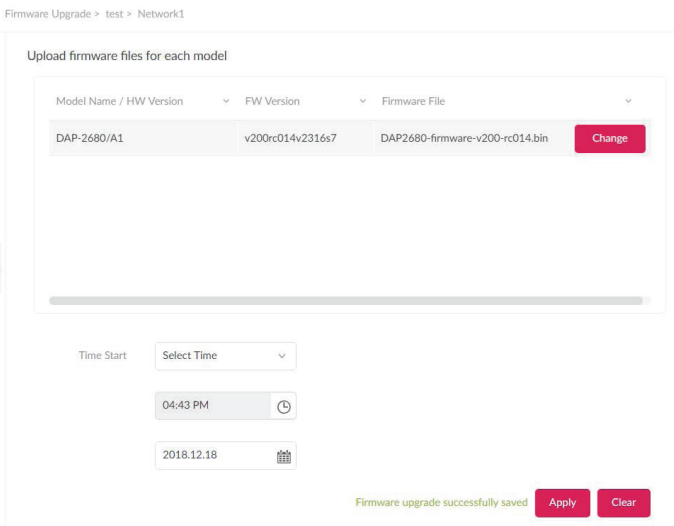

## **Nuclias Connect Configuration**

In this section, the Nuclias Connect client application.

After the software installation was complete the following applications will be available.

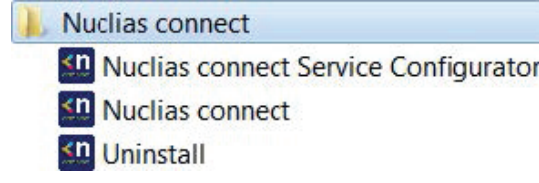

Click on the **Nuclias Connect** link to open the client application.

Nuclias Connect uses a secure HTTPS connection to connect to the Nuclias Connect Controller By default, this application will open the default Web browser and connect to the localhost, which is the local means of connecting to the computer's own IP address.

Alternatively, from a remote computer, you can also connect to the Nuclias Connect Server by entering the IP address of the computer that has the controller application installed into the web browser. Open the web browser on the remote computer (Internet Explorer or Google Chrome are recommend) and enter the IP address or domain name of the host computer in the address bar of the Web browser and press **ENTER** to open the Nuclias Connect management interface.

The Nuclias login screen will appear once a connection to the server is established. Enter the login user name, password and captcha requirement, if applicable. Click **Login** to enter Nuclias Connect .

**NOTE:** By default, the user name and password are admin. Supported languages include: English (default), Traditional Chinese, Simplified Chinese, Korean, Japanese, French, Spanish, German, Russian, Italian, and Turkish.

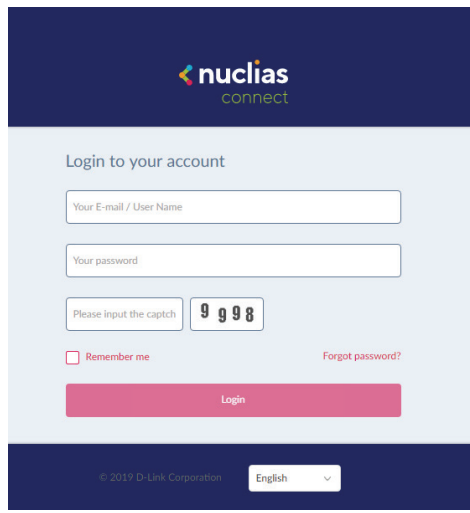

## **Nuclias Dashboard**

### After successfully logging into the server, the **Dashboard** page will appear. A summary of information of all connected access points and wireless clients is available on this page.

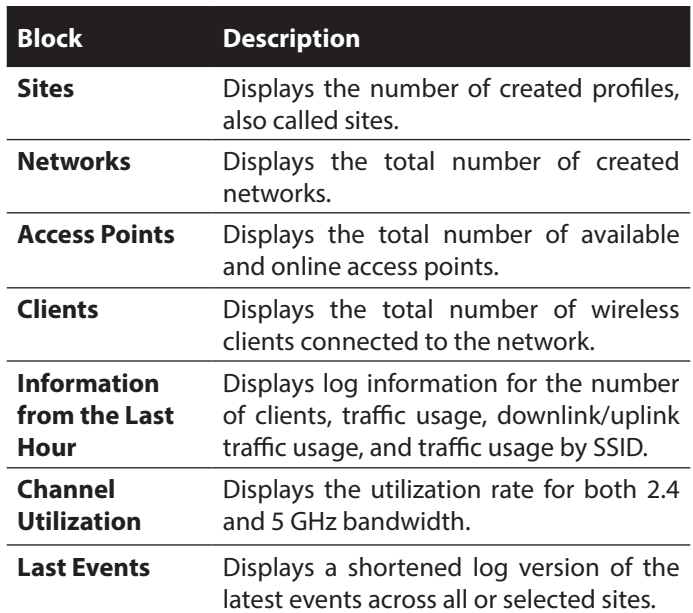

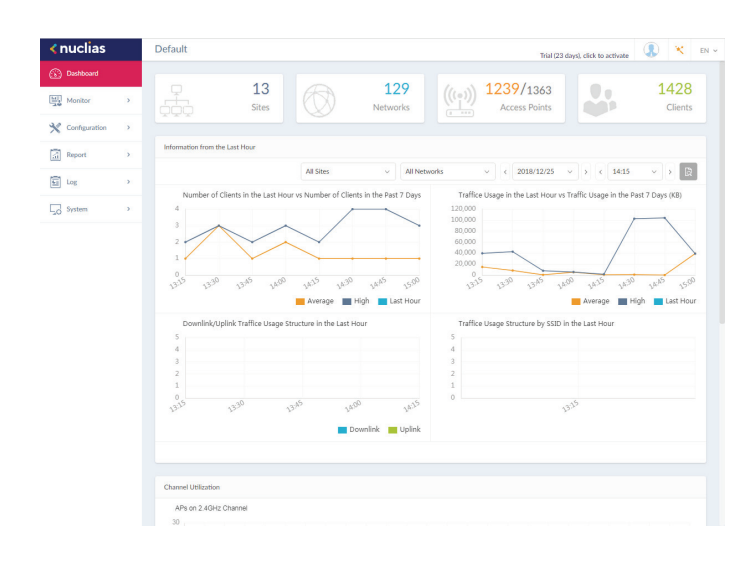

**Nuclias Monitor Access Point**

By clicking on **Monitor** in the left panel, the Usage and Total Access Points frames will appear. On this frame, you can view a report of all or a selected number wireless clients and networks managed by the application.

Three reports can be generated using **Site**, **Network**, or **Local IP** address.

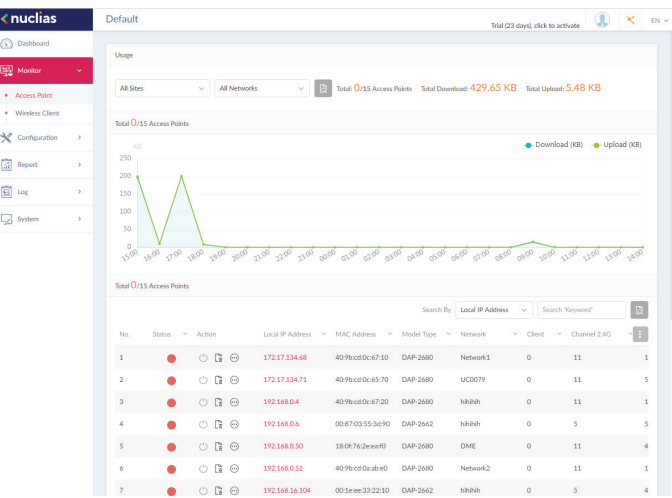

The following figure represents a typical report. This report can be refined by selecting the a specific Site from the first dropdown menu, and then selecting the network in the second drop-down menu.

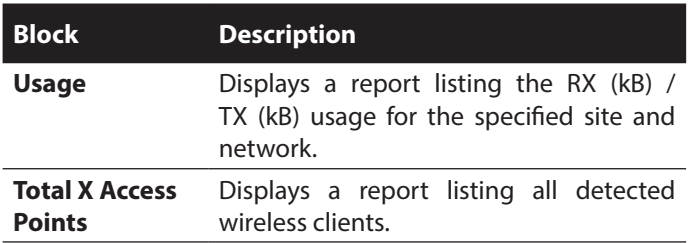

In the **Search By** drop-down field, select an attribute (**Local IP Address**, **Local IPv6 Address**, **NAT IP Address**, **MAC Address**, **Model Type**, or **FW Version**) to specify the search function or enter a keyword related to the target device in the Search field.

Click id to start the process. Any relevant devices meeting the search criteria will be listed in the frame.

#### **Monitor Wireless Client Connected Clients Nuclias**

After clicking on **Monitor** in the left panel, the Connected Clients frame displays. On this frame, you can view a report of all connected clients managed by the application.

Three association reports can be generated by **Site**, **Network**, and **Clients**.

The following figure represents a typical report. This report can be refined by selecting a specific Site from the first drop-down menu, and then selecting a network and client.

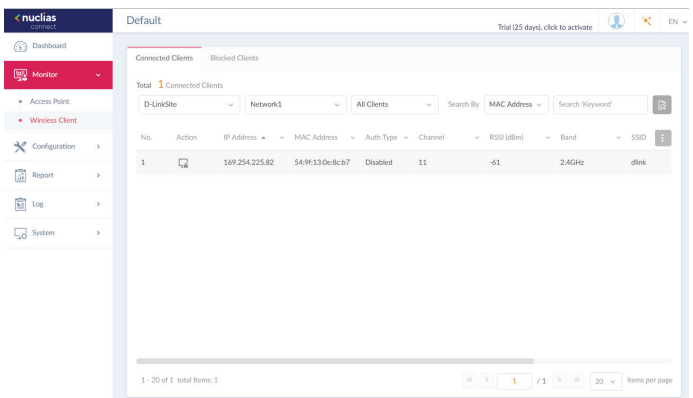

This page shows a report that was generated by connected wireless clients. This report can be refined by selecting the date and time **From** and **To**, and then selecting the **Type**, either **By MAC Address** or **By Alias**, and also additionally entering **Key Words** in the text box provided.

In this report a list of wireless client connections, connected to the access points that are managed by this application, are displayed. Information such as **Network**, **IP Address**, **IPv6 Address**, **MAC Address**, **Auth Type**, **OS** (only available on captive portal clients), **Upload**, **Download**, **Channel**, **RSSI (dBm)**, **SNR (dB)**, **Band**, **SSID**, **AP MAC Address**, **Traffic Usage**, **Traffic Usage(%)**, **Last Seen**, and **Uptime** is displayed for each wireless client.

In the Search field, enter a keyword related to the target device and click  $\boxtimes$  to start the process. Any relevant devices meeting the search criteria will be listed in the frame.

### **Monitor Wireless Client Blocked Clients**

After clicking on **Monitor** in the left panel, the Connected Clients frame will appear. Click on the **Blocked Clients** tab. On this frame, you can view a report of all blocked clients detected by the application. This report can be generated through **Site** and **Network** criteria.

The following figure represents a typical report. This report can be refined by selecting a specific Site from the first drop-down menu, and also then selecting the network.

In this report a list of blocked wireless client connections are displayed.

In the Search field, click the drop-down menu and select a Site then select a Network. Click  $\boxtimes$  to start the process. Any relevant devices meeting the search criteria will be listed in the frame.

The report lists the following information: **No.**, **Action**, **Network**, **MAC Address**, **Band**, **SSID**, and **Auth. Type**.

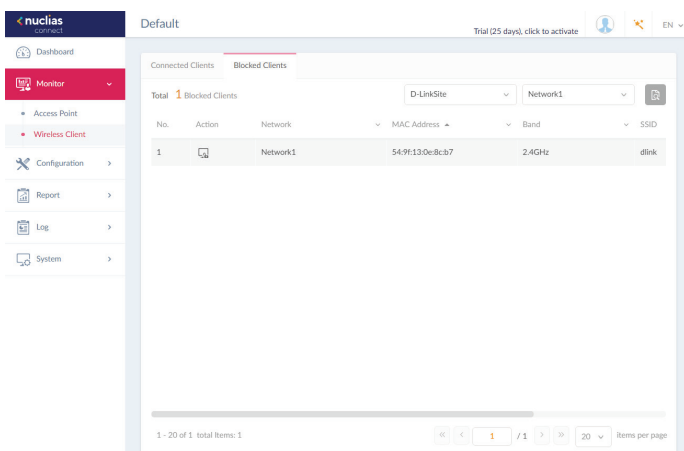

# **Configuration Create Profile**

The Create Profile function allows for the addition of new sites and networks.

By clicking on **Configuration > Create Profile** the Default frame displays listing all available sites and networks, see the following screen for further information.

Click **Add Network** to create a new site and/or network.

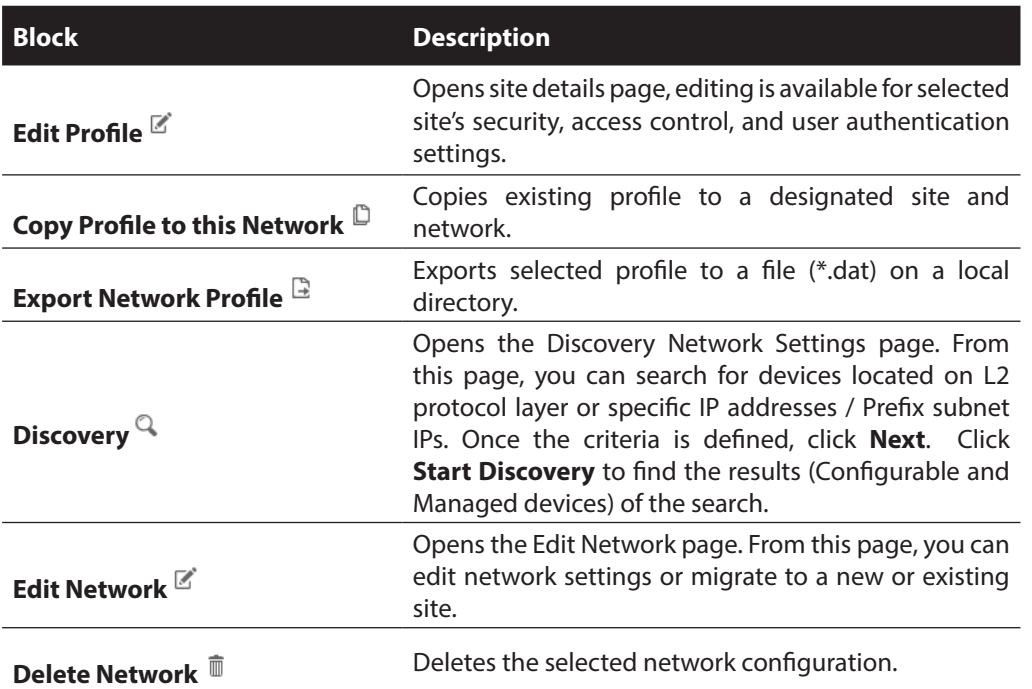

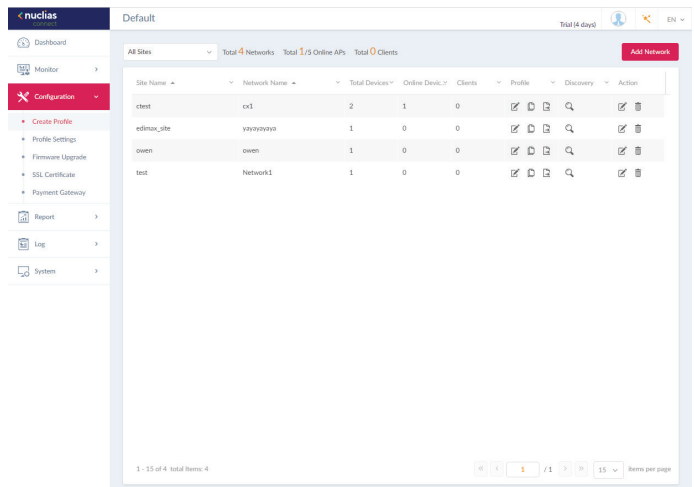

#### **Configuration Create Profile Add Network Nuclias**

From the Create Profile link, click on **Add Network** to create a new network.

The Add Network page will appear. From the Site drop-down menu, selecting an existing site or select a new Site and enter the name of the site in the empty field.

In the Network Name field, enter the name in which to identify the new network. Click **Next** to continue or **Exit** to return to the previous screen.

The Network Configurations page will appear. Enter the wireless and device settings to define the network configuration. Click **Next** to continue. To return to the previous page, click **Back** or click **Exit** to discontinue the configuration process.

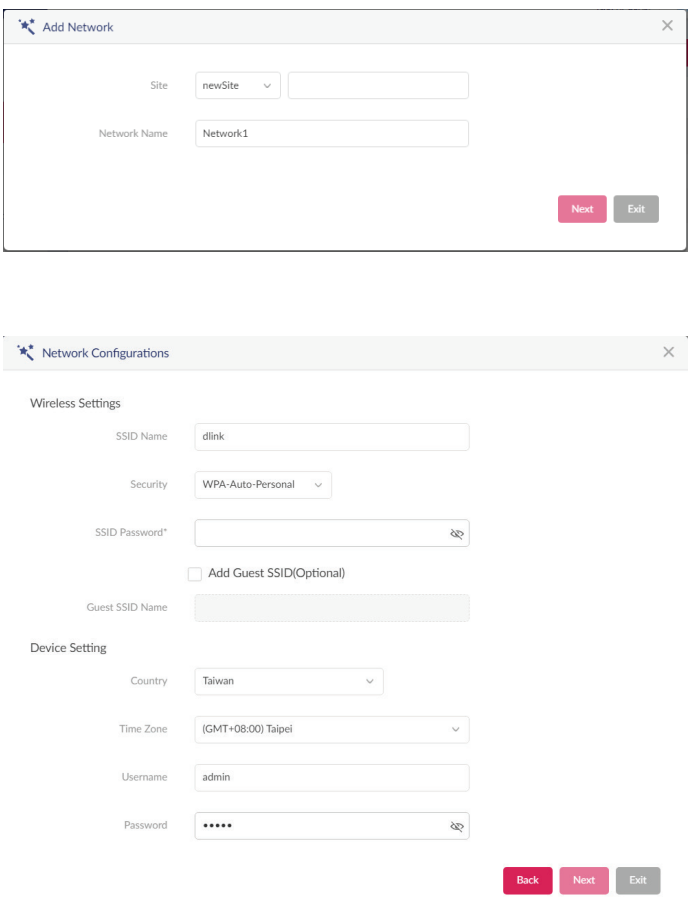

### **Configuration Create Profile Add Network Nuclias**

The Discover Network Settings page wil appear. Select the data link layer (layer 2 or layer 3) to define the type of network to run

Discover Network on. If Layer 3 is selected, click the drop-down menu to define either an IP or a prefix segmentation. Click  $\Box$  to add additional IP/prefix segments or **Next** to continue. Click **Exit** to discontinue the configuration process.

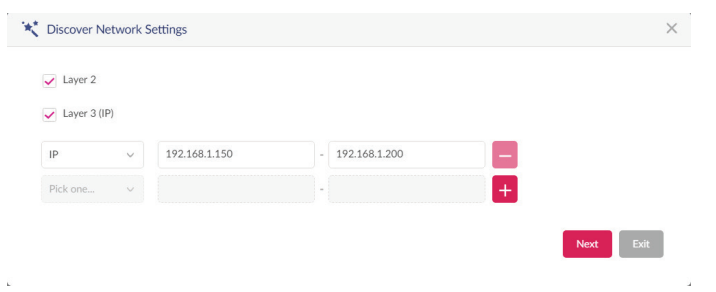

The Start Discovery Page will appear. Click **Start Discovery** to list all available unmanaged devices. If a device is found, select it and click **Apply** to import the network profile. Click on the Managed tab to select already defined devices and add them to this network.

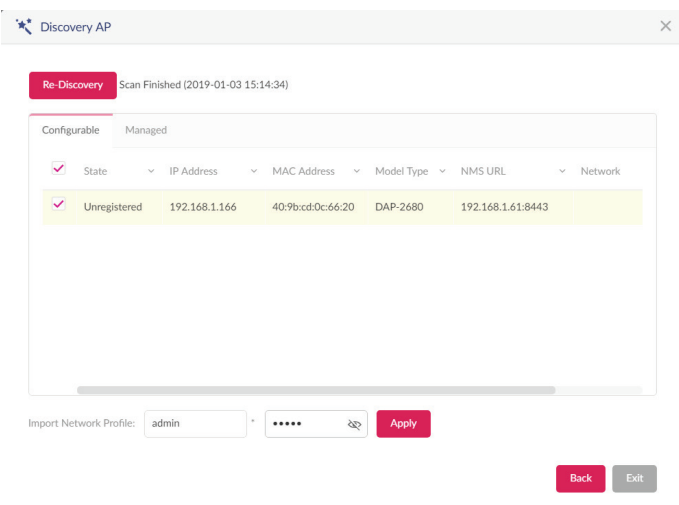

<span id="page-47-0"></span>**Configuration Profile Settings**

The Profile Settings function allows for the management of existing networks. Navigate to **Configuration > Profile Settings** to view existing sites. Select a site followed by an available network to view all settings that are available for editing: **SSID**, **VLAN**, **Bandwidth Optimization**, **RF Optimization**, **Schedule**, **Device Setting**, **Performance**, **WLAN Partition**, and **Wireless Resources**.

Once a network is selected the following screen will appear. The upload configuration function is available on the **Profile Settings > [Site] > [Network]** page.

For any updates to site or network configuration to take effect, the configuration must be uploaded to the access point. Under the **Upload Configuration** frame, click the **Time Start** drop-down menu and select the time (Immediate or Select Time) to update the configuration to the access point.

If Select Time is selected, set the day and time to upload the configuration. Once the Time Start is defined, click **Apply** to initiate the process.

Under the Run Status frame, the status of the upload configuration function will be reported. Once an update is complete, the results will be displayed in the **Results** frame.

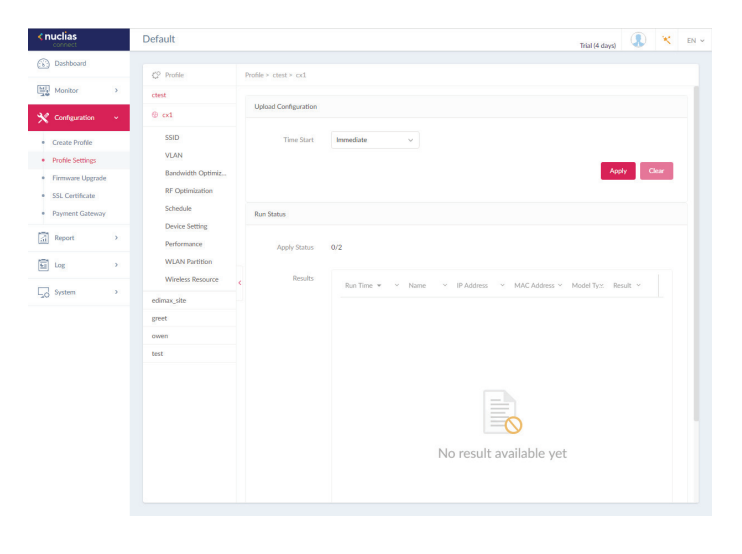

# **Nuclias Configuration Profile Settings SSID**

The SSID page displays the configurable parameters of a network's wireless settings. Navigate to **Configuration > Profile Settings > [Site] > [Network] > SSID** to view existing settings.

In the **Security** section, the following parameters can be configured:

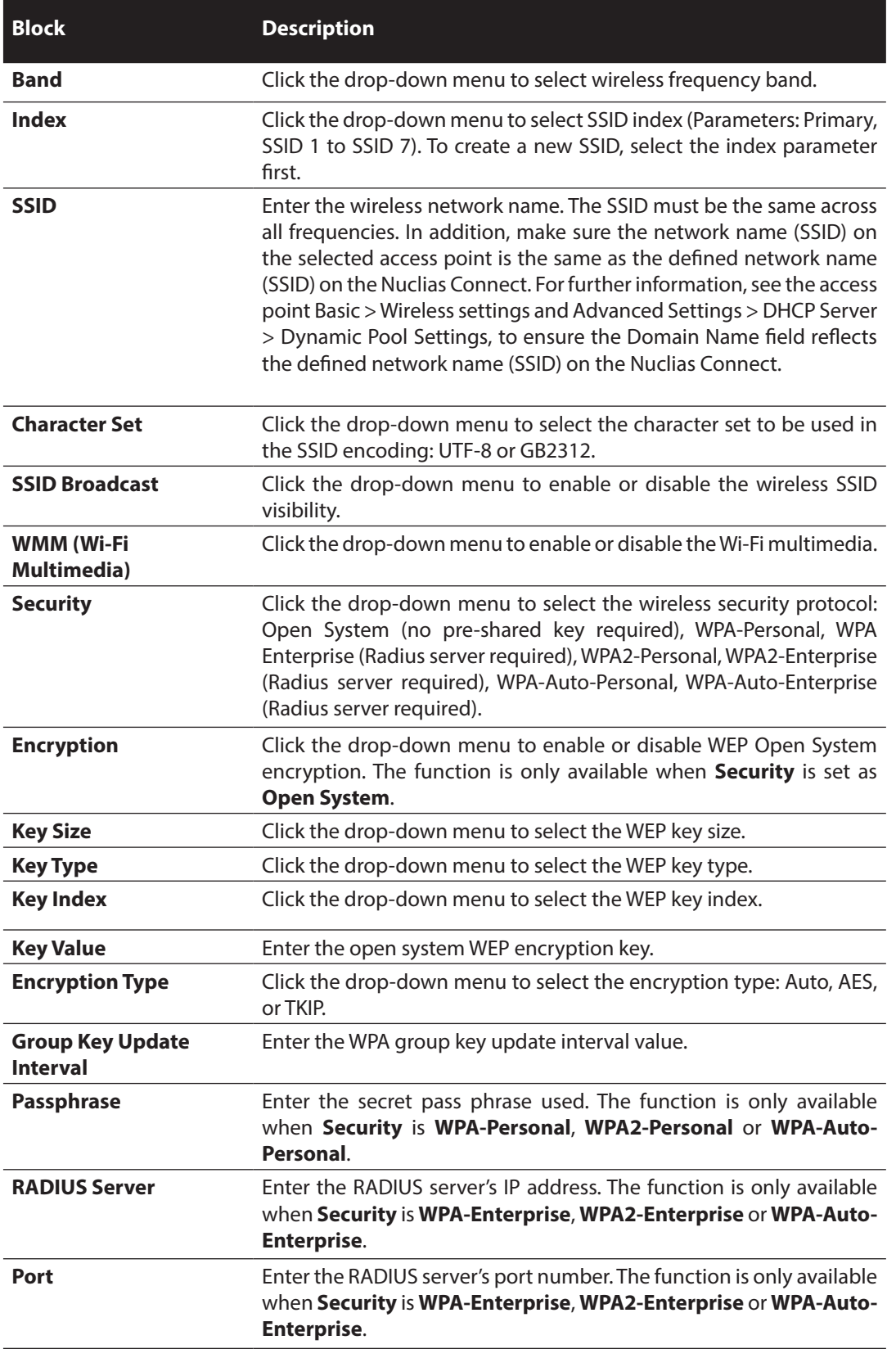

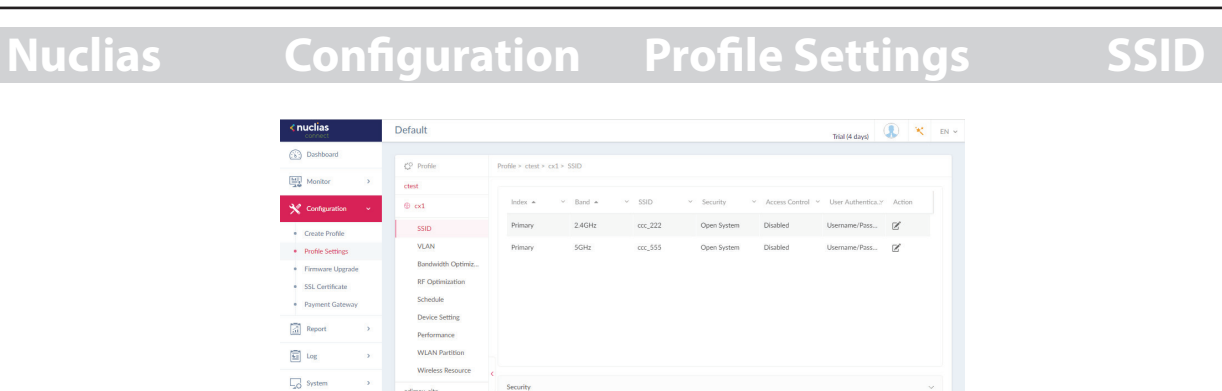

Add<sup>1</sup>

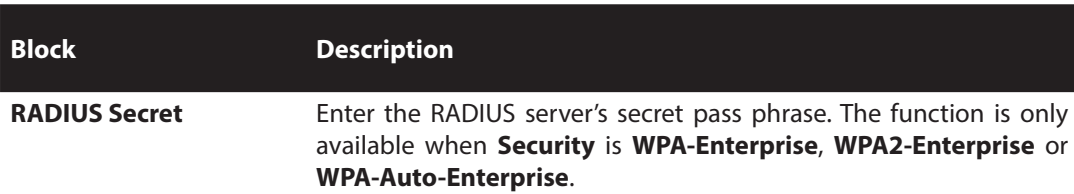

### In the **Access Control** section, the following parameters can be configured:

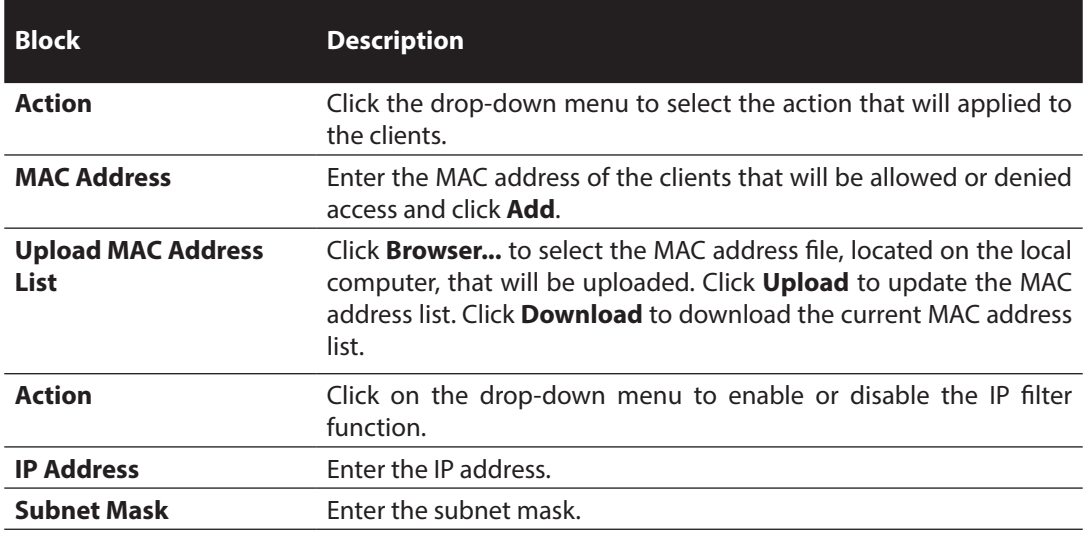

In the **User Authentication** section, the following parameters can be configured:

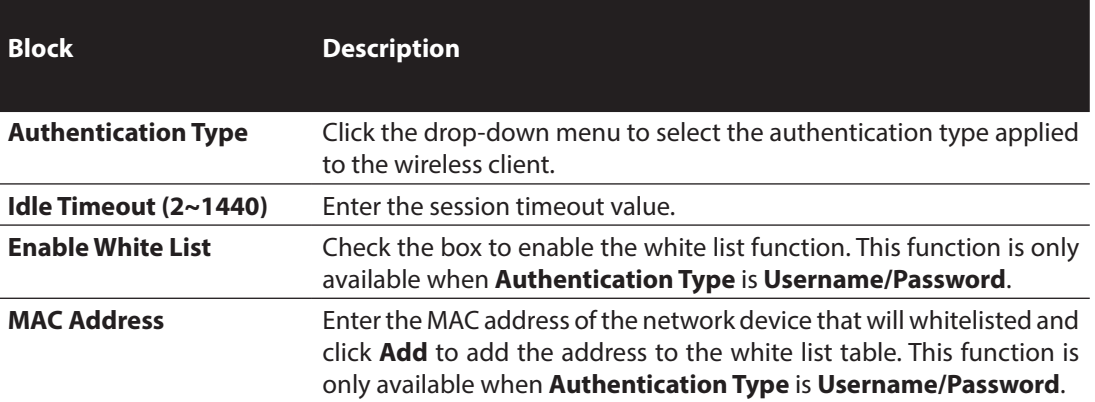

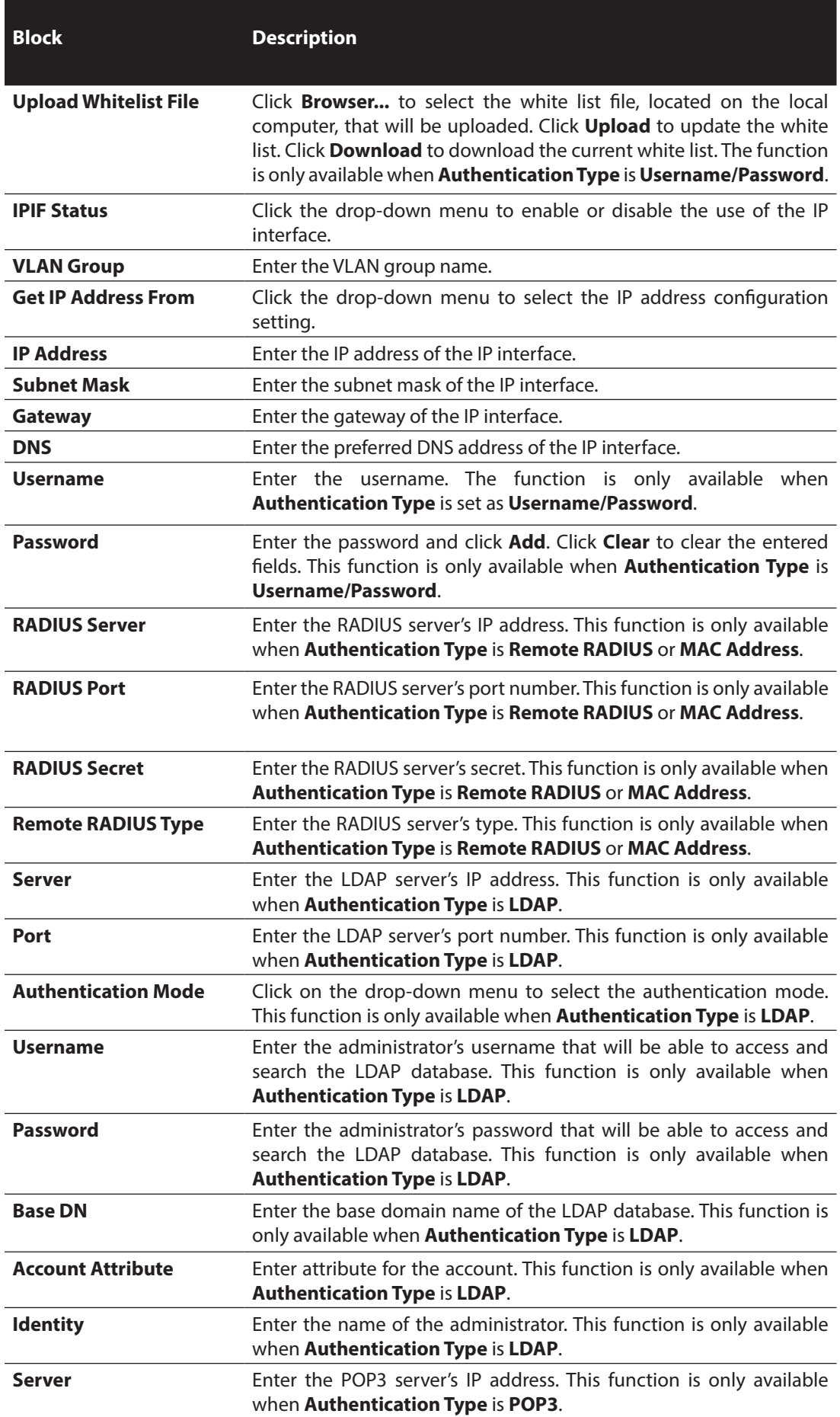

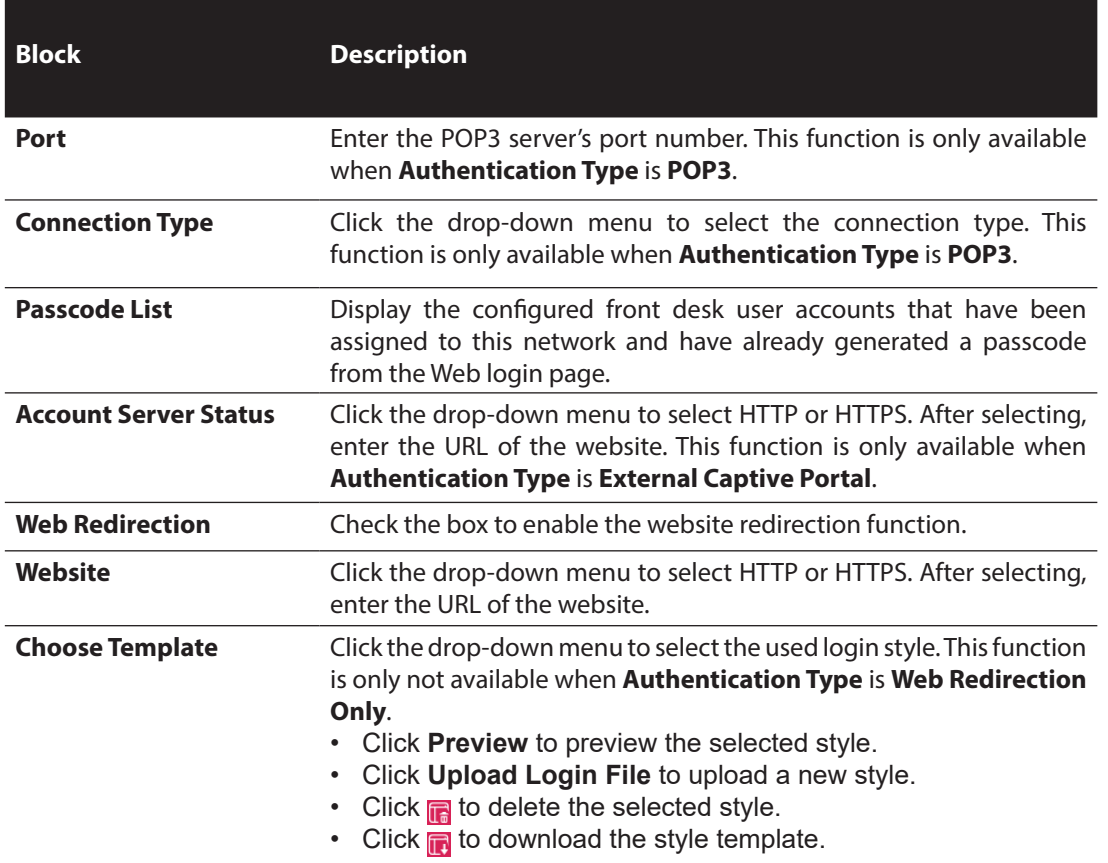

Click **Save** to save the values and update the screen.

Click **Reset** to reset all settings.

Click **Cancel** to restore default value.

#### **Configuration Profile Settings VLAN Nuclias**

The VLAN page will show the configurable settings of a network's virtual LAN subnetwork settings. Navigate to **Configuration > Profile Settings > [Site] > [Network] > VLAN** to view existing settings.

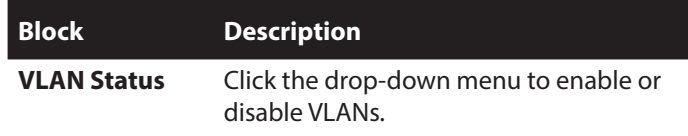

Click **Save** to save the values and update the screen.

The **VLAN List** tab will show a list of all created VLANs.

Click  $\mathbb{R}^n$  to modify an existing VLAN.

Click  $\bar{m}$  to remove an existing VLAN.

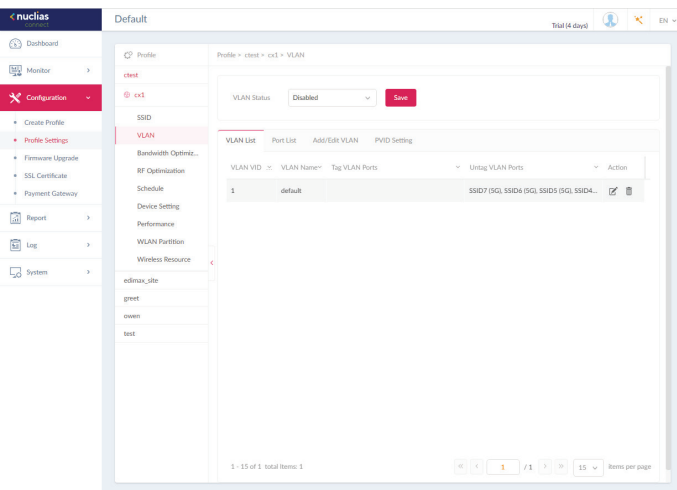

In the **Port List** tab, a list of port assignments will appear. The list indicates the available tagged and untagged ports available on the access points in the network.

In the columns next to the Port Name entries, the Tag/Untag ID columns will indicate if the port is a tagged member (Tag VID) or an untagged member (Untag VID) of the VLAN. In the last column the port VLAN ID will show the connected virtual LAN segment.

In the **Add/Edit VLAN** tab, we can create a new VLAN and assign untagged ports in that VLAN. After clicking the Modify icon in the VLAN List tab, you will be re-directed to this tab to modify an existing VLAN.

In the **PVID Setting** tab, you can view and configure the Port VLAN Identifier (PVID) settings for access points and wireless client in this network.

### **Configuration Profile Settings Bandwidth Optimization Nuclias**

The Bandwidth Optimization page displays the configurable settings to optimize available bandwidth. Navigate to **Configuration > Profile Settings > [Site] > [Network] > Bandwidth Optimization** to view existing settings.

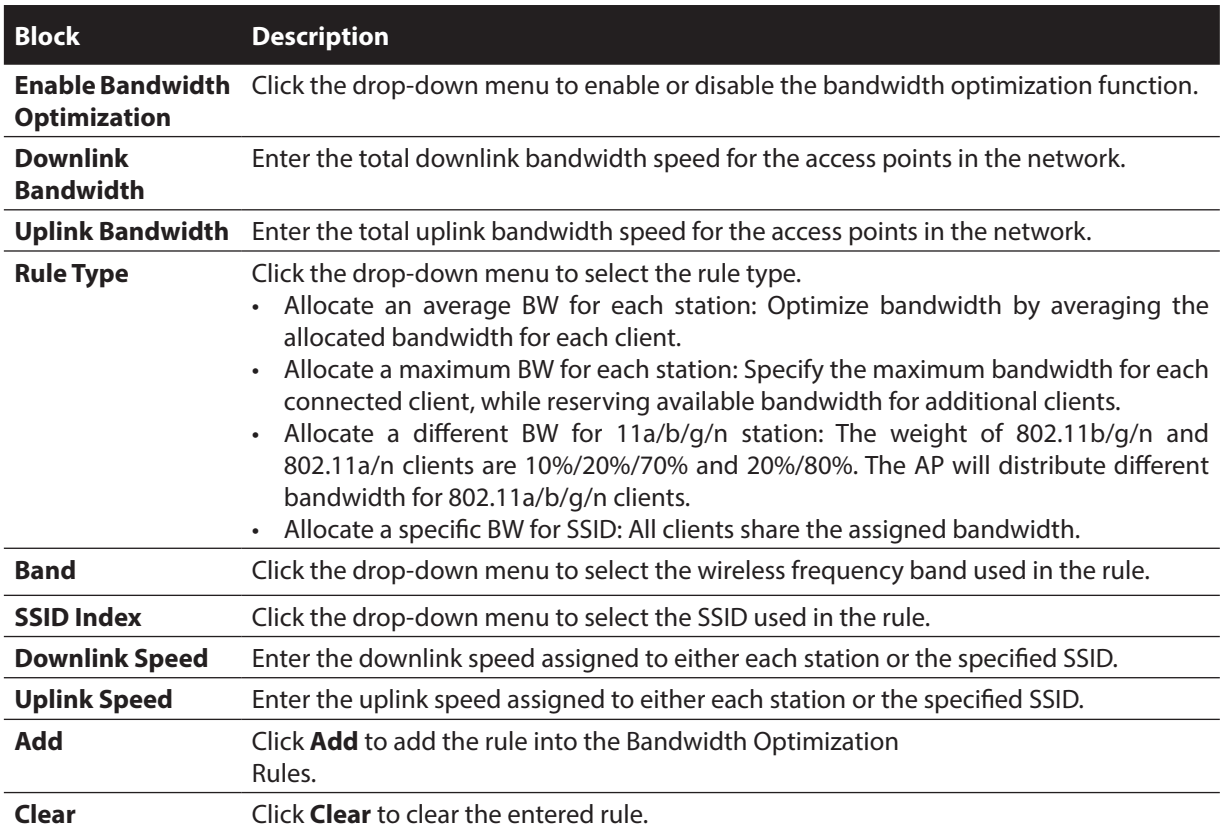

Click **Save** to save the values and update the screen.

Ī

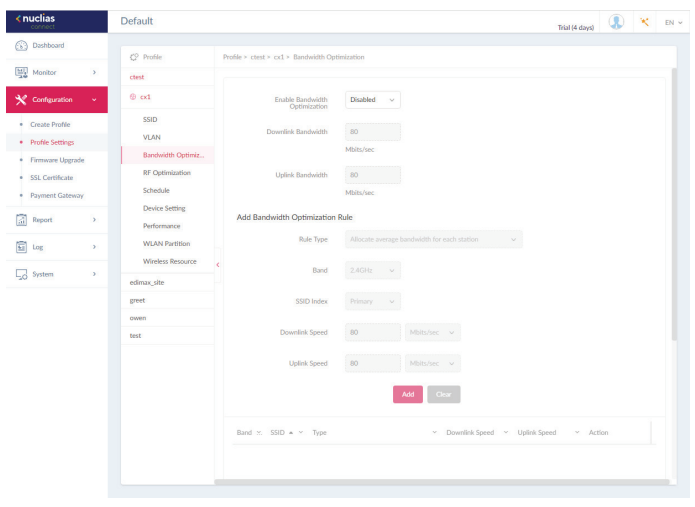

### **Configuration Profile Settings RF Optimization Nuclias**

The RF Optimization page displays the configurable Radio Frequency (RF) settings used on the access points of the wireless network. Navigate to **Configuration > Profile Settings > [Site] > [Network] > RF Optimization** to view existing settings.

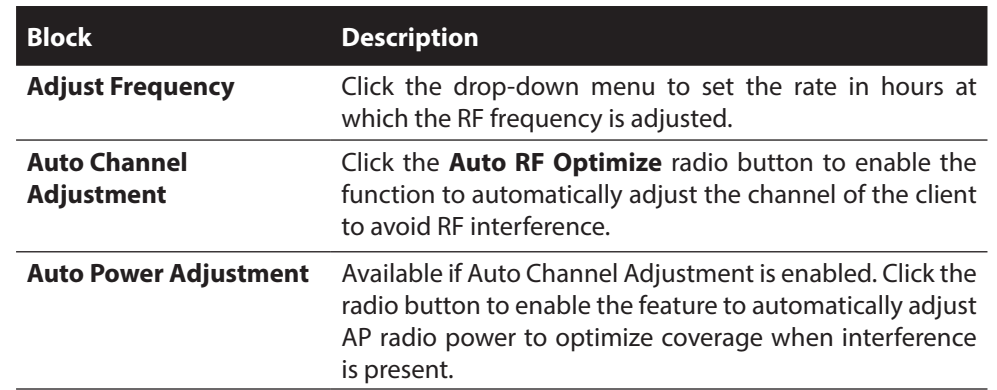

Click **Save** to save the values and update the screen.

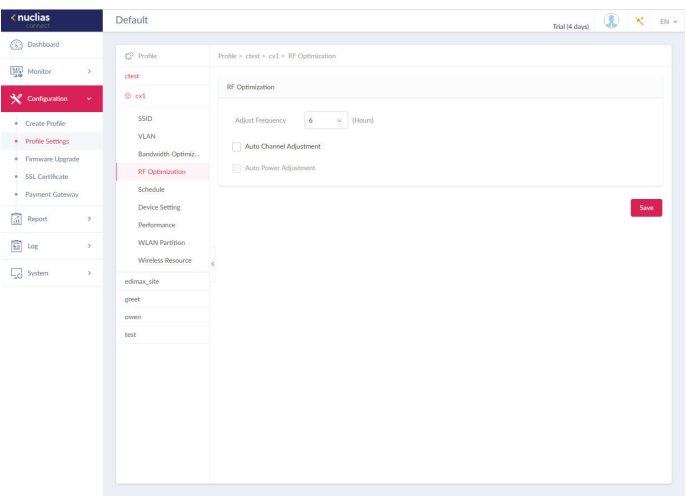

### **Configuration Profile Settings Schedule Nuclias**

The Schedule page displays the wireless schedule settings describing how to specify a schedule to maintain an SSD active within a specified time. Navigate to **Configuration > Profile Settings > [Site] > [Network] > Schedule** to view existing settings.

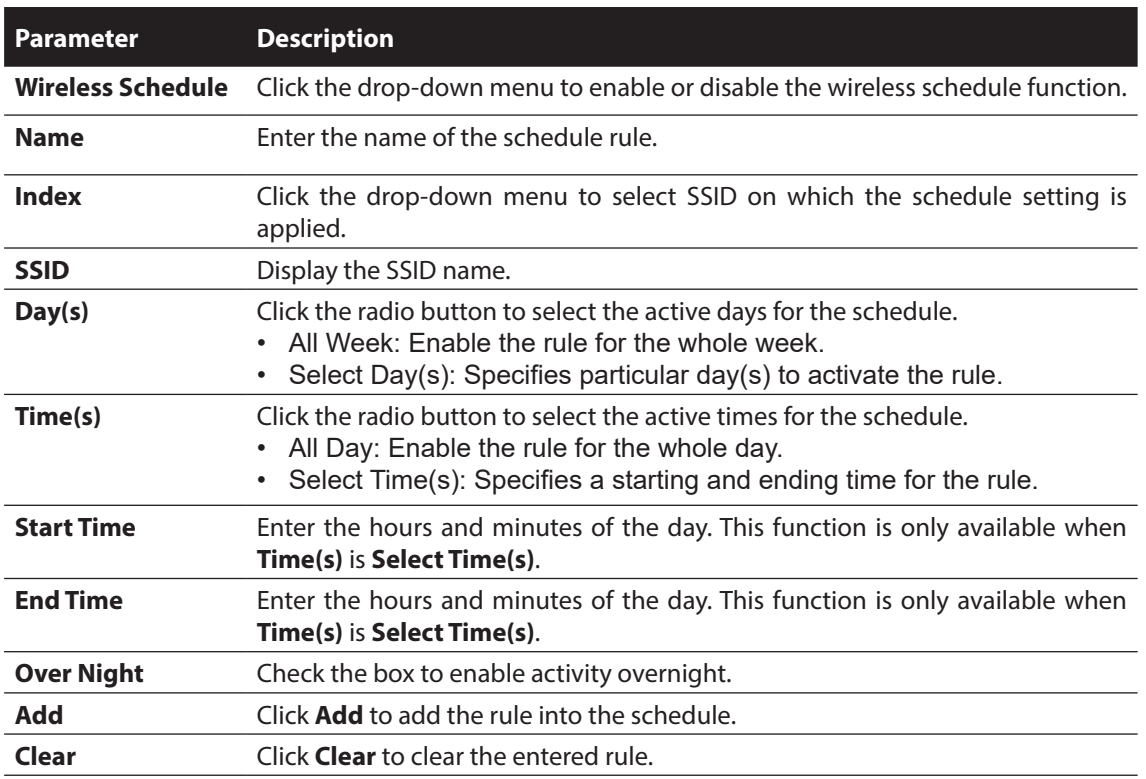

Click  $\mathbb Z$  to modify the desired rule.

Click  $\bar{m}$  to delete the desired rule.

Click **Save** to save the values and update the screen.

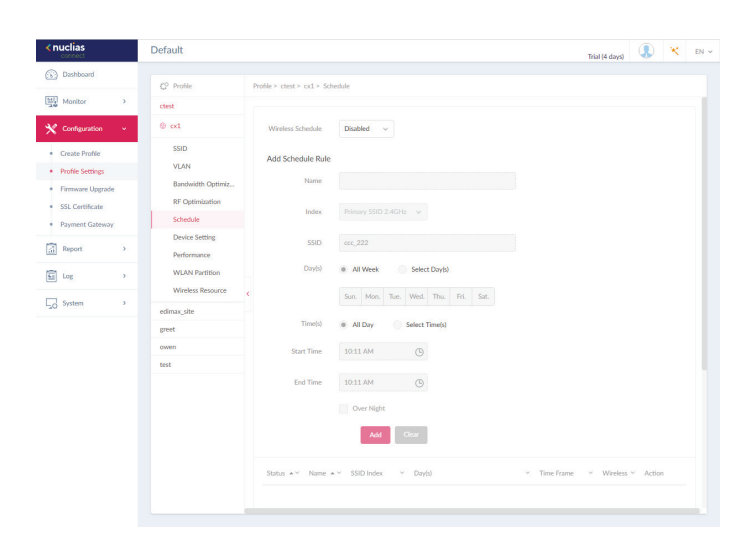

#### **Configuration Profile Settings Device Setting Nuclias**

The Device Settings page allows you to view and configure the login and accessibility settings for access points in this network. Advanced wireless settings can be configured on this page for both the 2.4GHz and 5GHz frequency bands. Navigate to **Configuration > Profile Settings > [Site] > [Network] > Device Setting** to view existing settings.

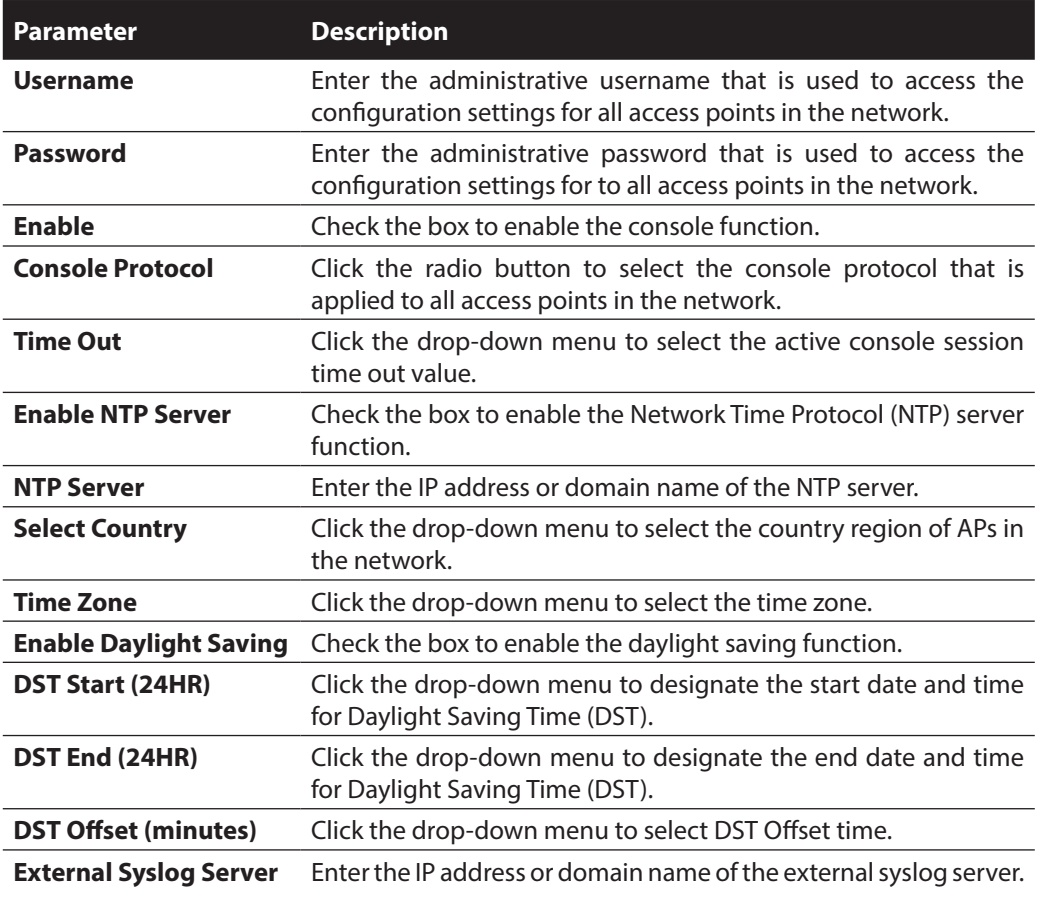

Click **Save** to save the values and update the screen.

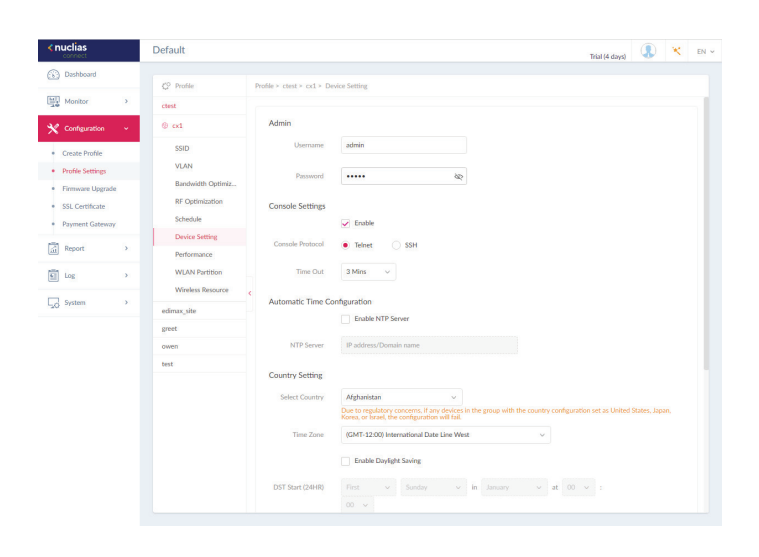

# **Nuclias Configuration Profile Settings Performance 2.4GHz/5GHz**

The Schedule page allows you to configure the wireless performance for access points on your network.. Additionally advanced wireless settings can be configured on the page for both the 2.4GHz and 5GHz frequency bands. Navigate to **Configuration > Profile Settings > [Site] > [Network] > Device Setting** to view existing settings. Click the 2.4GHz or 5GHz tab to view existing settings.

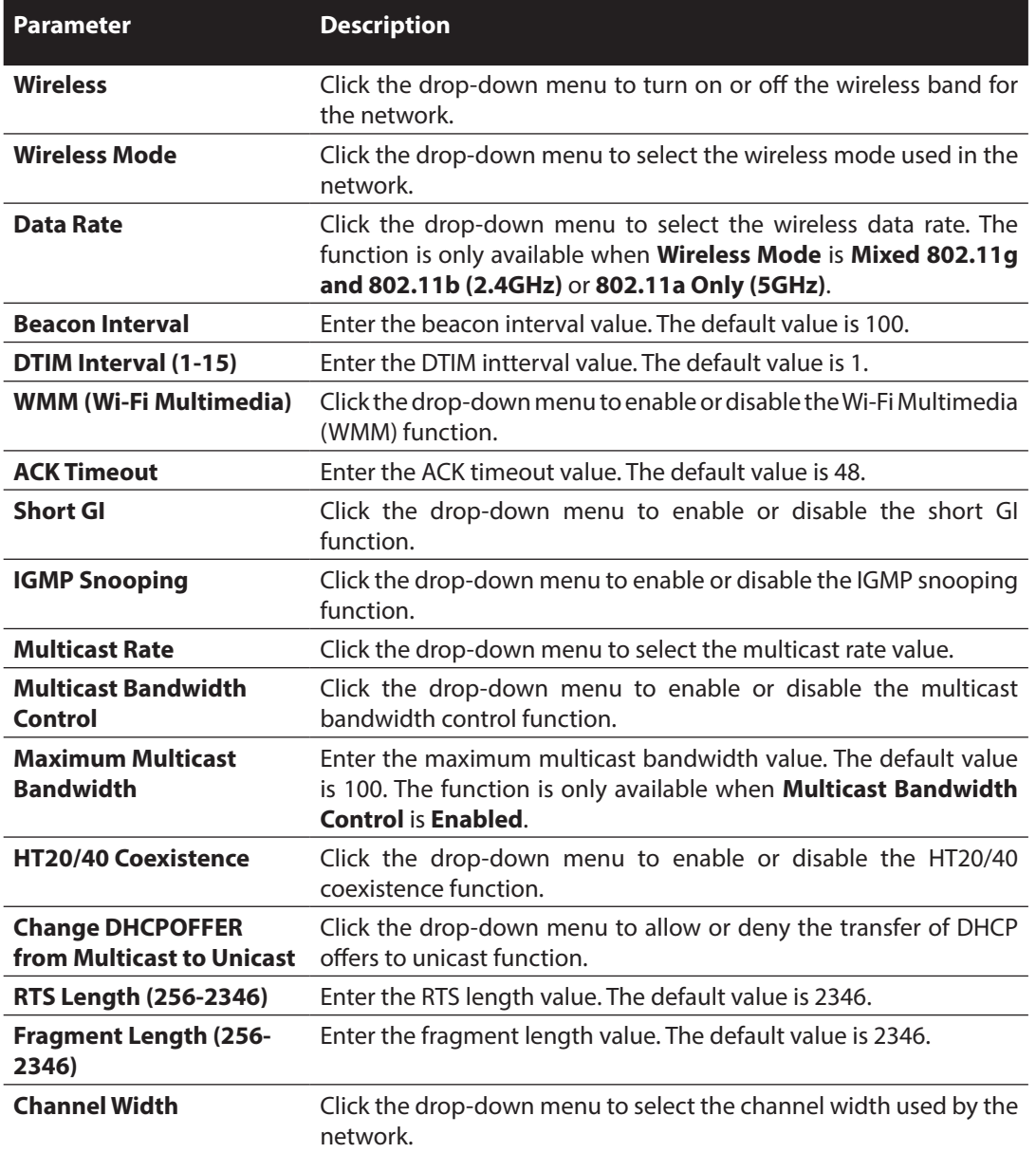

Click **Save** to save the values and update the screen.

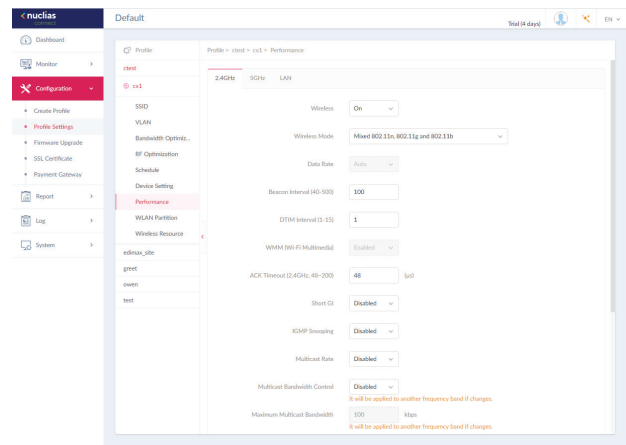

## **2.4GHz/5GHz Nuclias**

The WLAN Partition page displays the wireless partitioning settings that allows you to enable/disable associated wireless clients from communicating with each other. Additionally advanced wireless settings can be configured on the page for both the 2.4GHz and 5GHz frequency bands. Navigate to **Configuration > Profile Settings > [Site] > [Network] > WLAN Partition**. Click the 2.4GHz or 5GHz tab to view existing settings.

**Configuration Profile Settings WLAN Partition**

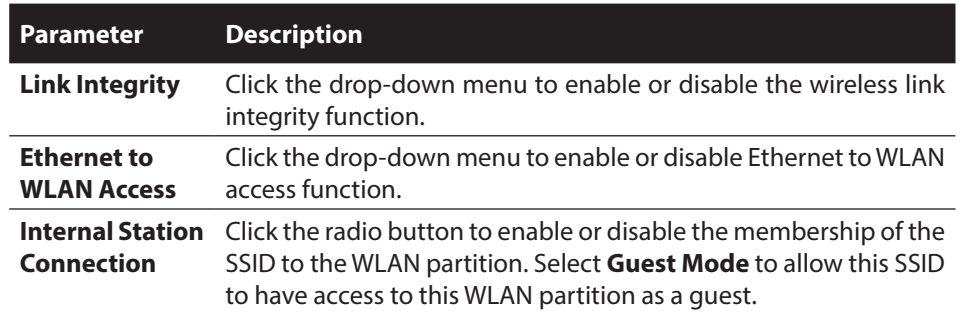

Click **Save** to save the values and update the screen.

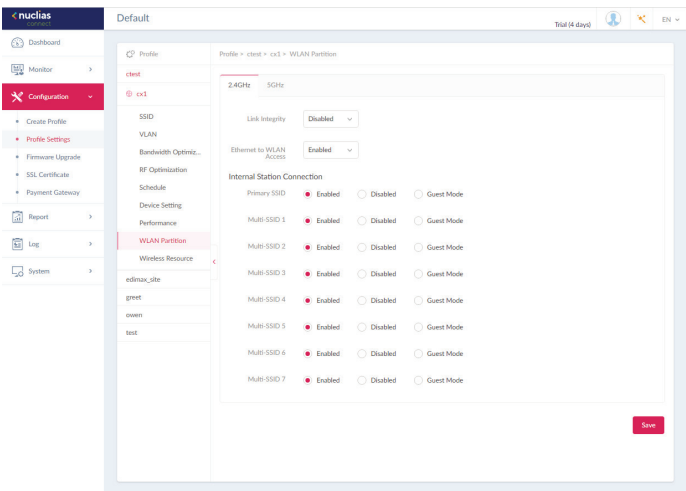

### **Configuration Profile Settings Wireless Resource Nuclias**

### **2.4GHz/5GHz**

The Wireless Resource function in Nuclias Connect helps provides real-time RF management of the wireless network. Navigate to **Configuration > Profile Settings > [Site] > [Network] > Wireless Resource**. Click the 2.4GHz or 5GHz tab to view existing settings.

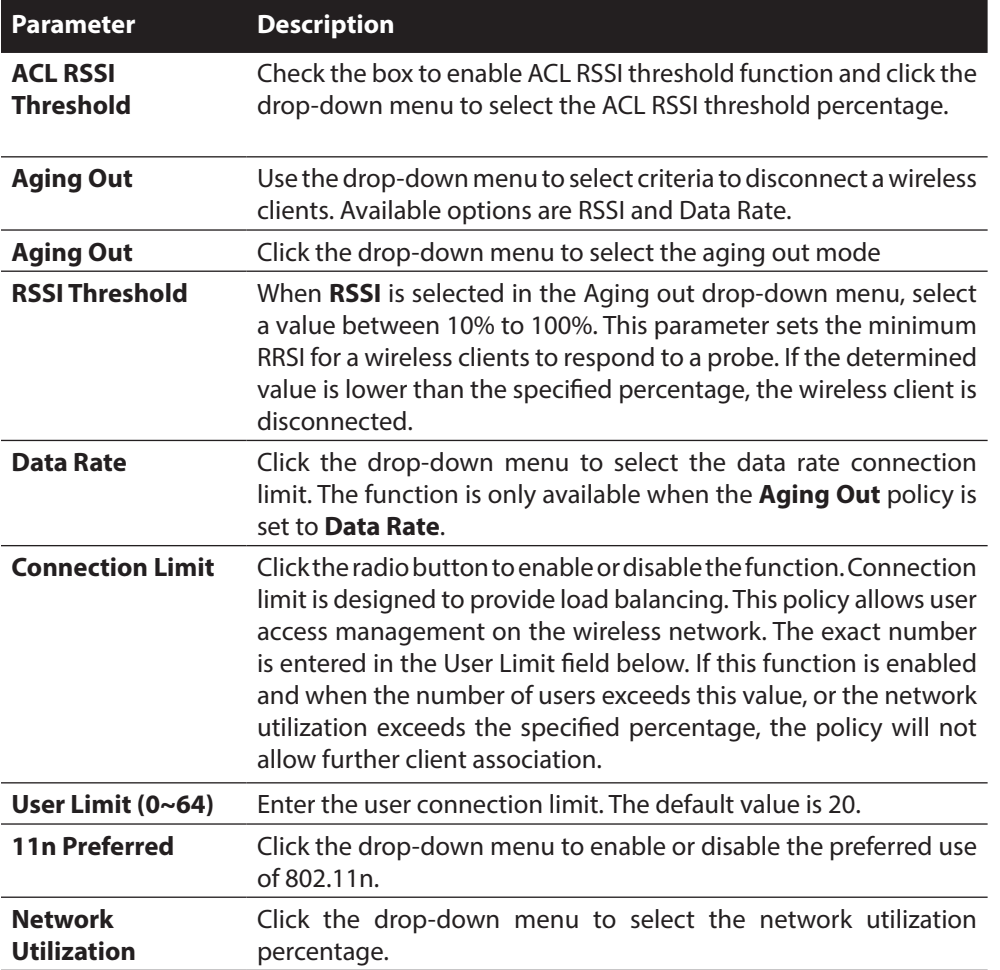

Click **Save** to save the values and update the screen.

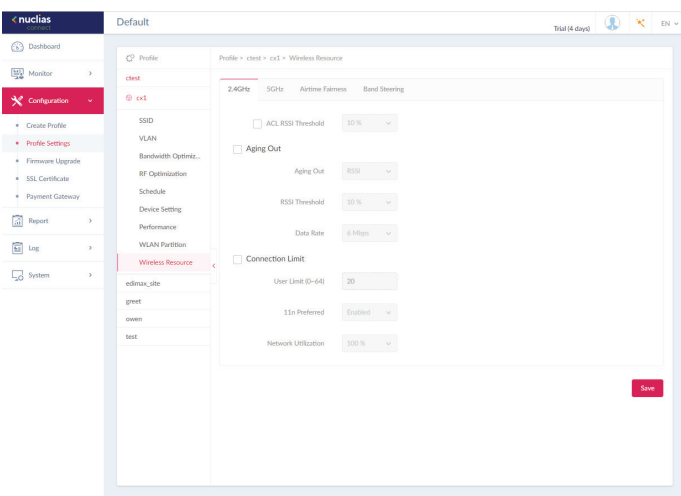

### **Configuration Profile Settings Wireless Resource Nuclias**

### **Airtime Fairness**

Airtime Fairness allows you to boost overall network performance. This function sacrifices network time from the slowest devices to boost overall performance of the network.

Note: Devices identified as having slow WiFi speed can be slow from either long physical distances, weak signal strength or older legacy hardware. Navigate to **Configuration > Profile Settings > [Site] > [Network] > Wireless Resource**. Click the **Airtime Fairness** tab to view the existing setting.

Check the box to enable or disable the airtime fairness function.

Click **Save** to save the values and update the screen.

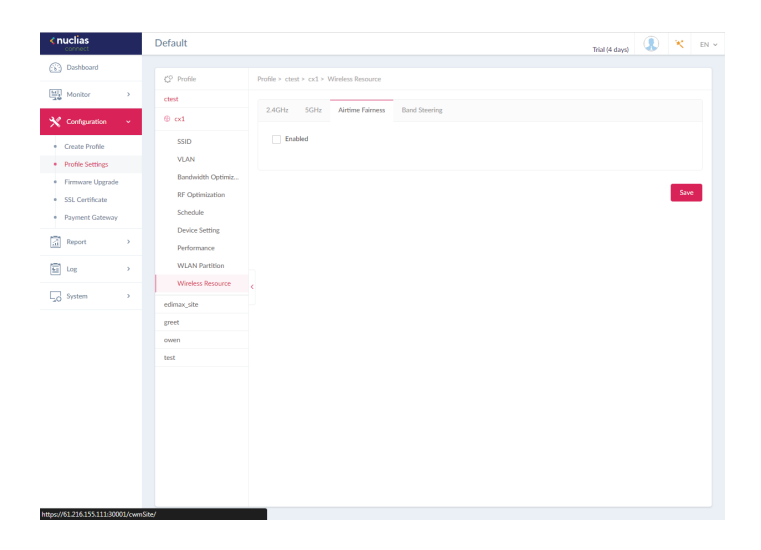

#### **Configuration Profile Settings Wireless Resource Nuclias**

## **Band Steering**

.

Band Steering allows dual-band-capable clients to connect to the less crowded 5GHz network, and leave the 2.4GHz network available for those clients who support 2.4GHz only

Navigate to **Configuration > Profile Settings > [Site] > [Network] > Wireless Resource**. Click on the **Band Steering** tab to view the existing setting.

Check the box to enable or disable the wireless band steering function.

Click **Save** to save the values and update the screen.

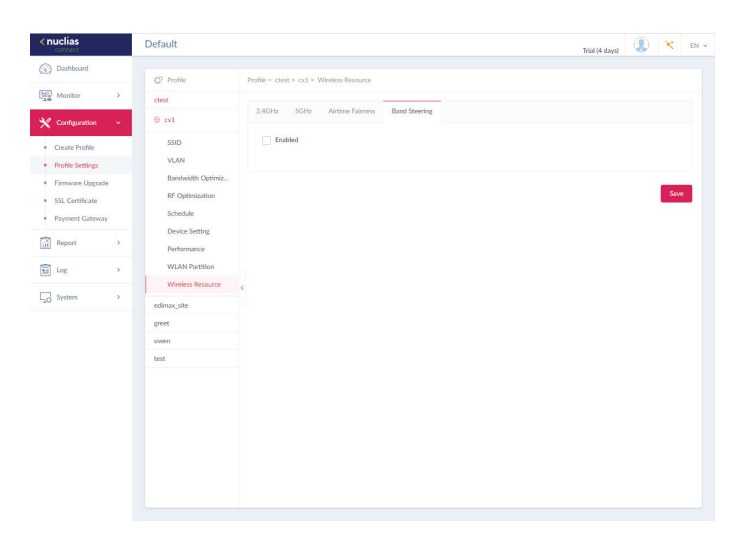

## **Configuration Firmware Upgrade**

The Firmware Upgrade function allows users to perform a firmware upgrade. This is a useful feature that prevents future bugs and allows for new features to be added your device. Please go to your local D-Link website to see if there is a newer version firmware available.

Navigate to **Configuration > Firmware Upgrade > [Site] > [Network]**.

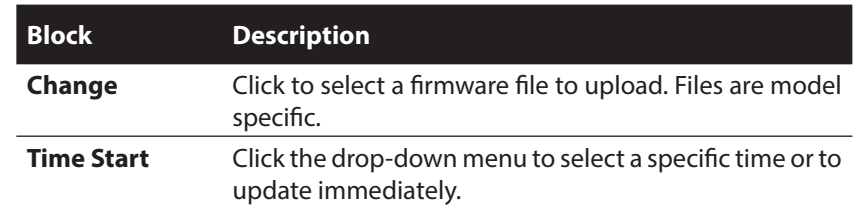

Click **Apply** to save the above configuration settings. Click **Clear** to delete the defined settings.

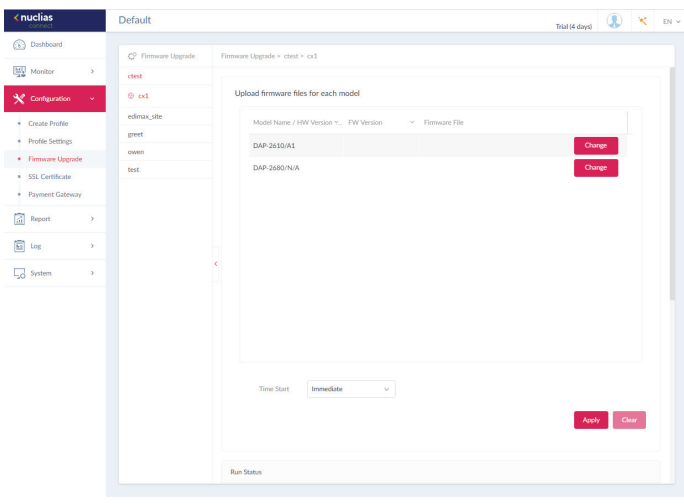

The firmware upgrade status and result can be seen at the bottom of this page. The results can be sorted by Run Time, Name, IP Address, MAC Address, Model Type and Result.

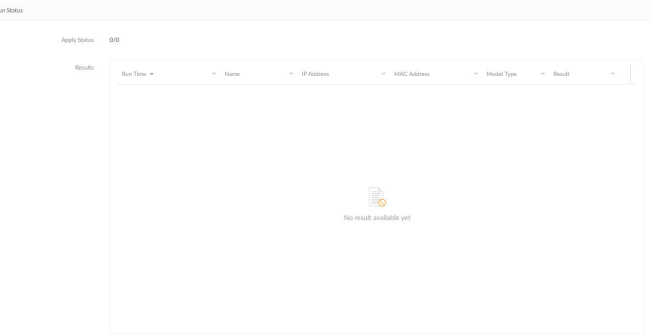

## **Configuration SSL Certificate**

The SSL Certificate function provides the means to install an SSL certificate for use on the network. To accomplish this task an intermediate certificate is required. The intermediate certificate is used to establish the trust of the SSL certificate by binding it to the Certificate Authority's root certificate. To complete the certificate trust configuration, the SSL Certificate function requires the certificate file to be uploaded.

In the **Update SSL certificate** section, the following parameters can be configured:

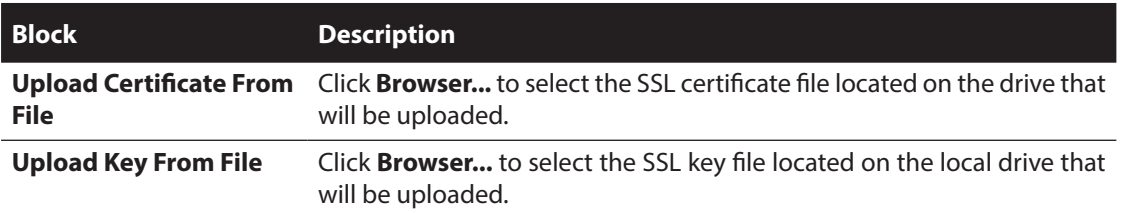

Click **Upload** to initiate the file upload. The upload status and result will appear in the below area.

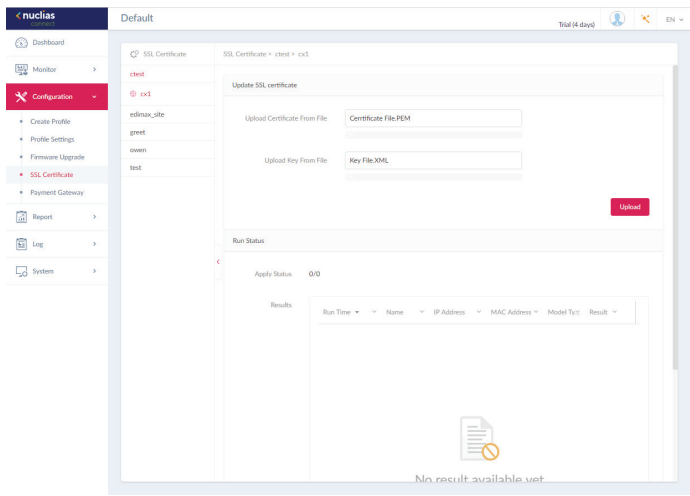

**Configuration Payment Gateway**

The payment gateway is a function that allows e-commerce services within the network. The Payment Gateway page will show payment settings and options necessary to enable payment services.

Navigate to **Configuration > Payment Gateway**.

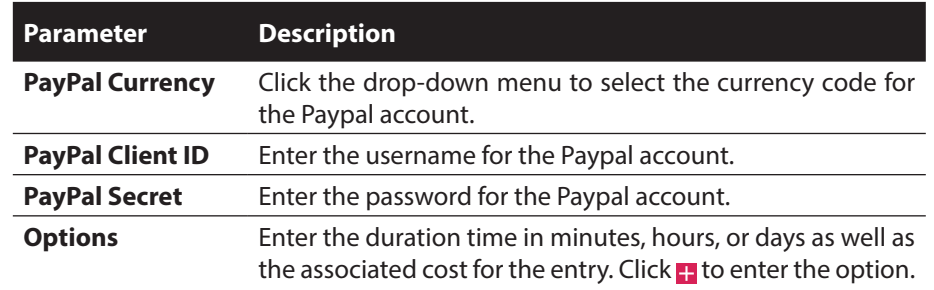

Click **Save** to save the values and update the screen.

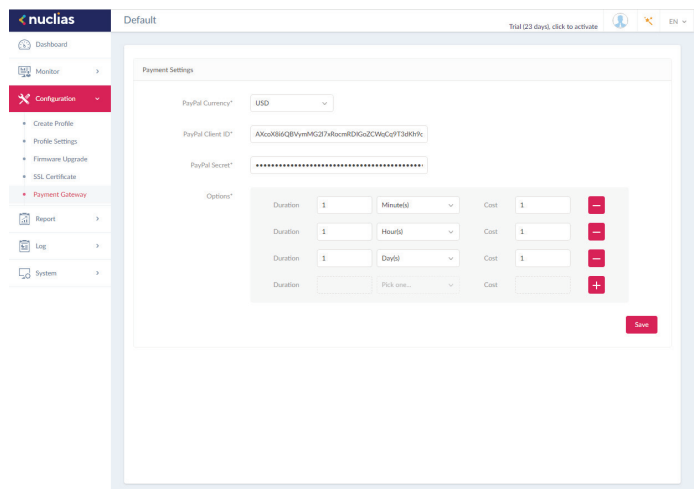

**Report <b>Peak Network Activity** 

The Peak Network Activity function allows administrators to monitor wireless traffic on the network. Wireless activity for all or specific sites and networks can be displayed according to unique clients and traffic usage.

Navigate to **Report > Peak Network Activity** to view the nformation.

To view a network activity report, select the site and network from the corresponding drop-down menu and click to view the report.

Once a report has been generated click  $\Gamma$  to save the report to a local PDF file.

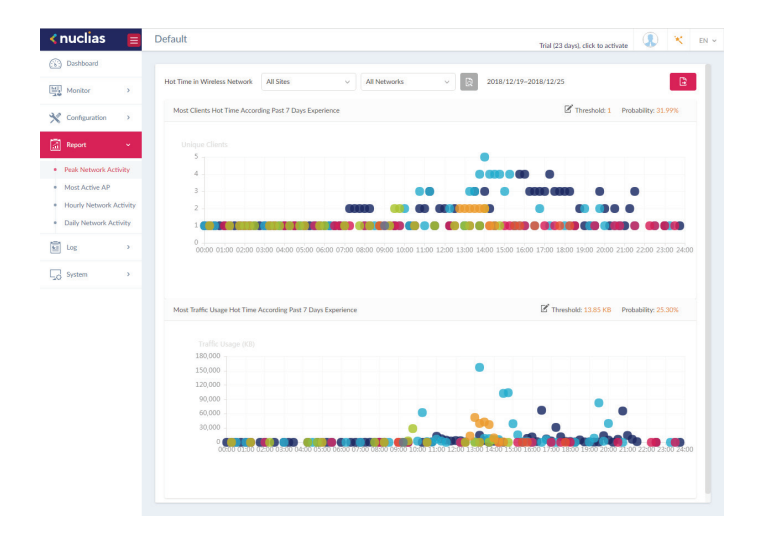

**Report Most Active AP** 

To view a specific client's traffic usage, select a client from the most active APs column. Available maps can be edited or deleted by clicking or ... In the Edit Map of Most Active APs page, enter the name of the map name and click the Select AP drop-down menu to select an AP from a list of available APs. Once defined, click **Save** to complete the process.

To add a new map, click **to** to open the Create Map of Most Active APs. Enter the map name in the name field. Customize the map by dragging and dropping an image (supported file formats: \*.png,\*.jpg; max. size: 10M) or browsing a local folder to select the image.

To view a network AP active map report, select the date and time then click  $\|\cdot\|$  to view the report. Once a report has been generated, click  $\mathbf{E}$  to save the report to a local PDF file.

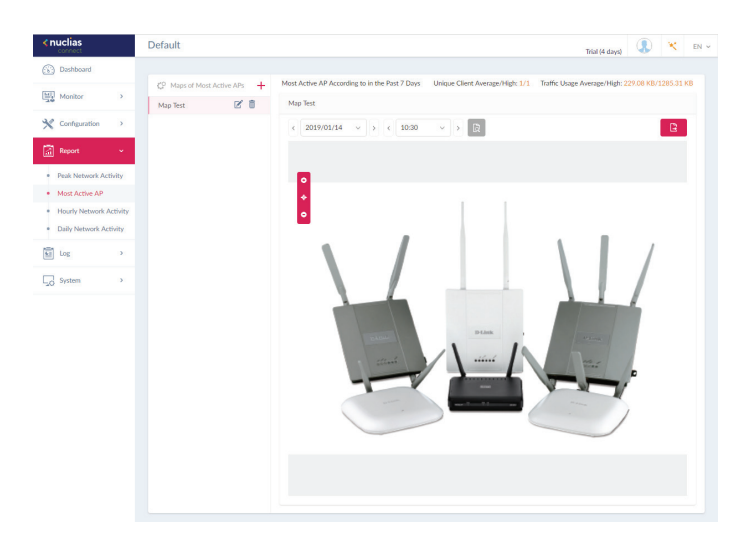

**Report <b>Hourly Network Activity** 

The Hourly Network Activity function allows administrators to monitor wireless traffic on the network. Wireless activity for all or specific sites and networks is displayed according to unique clients and traffic usage as reported by the hour. Navigate to **Report > Hourly Network Activity** to vew the report.

To start a daily report, select the site and network from the corresponding drop-down menu and click  $\mathbb{R}$  to view the report.

Once a report is has been generated, click  $\mathbf{E}$  to save the report to a local PDF file.

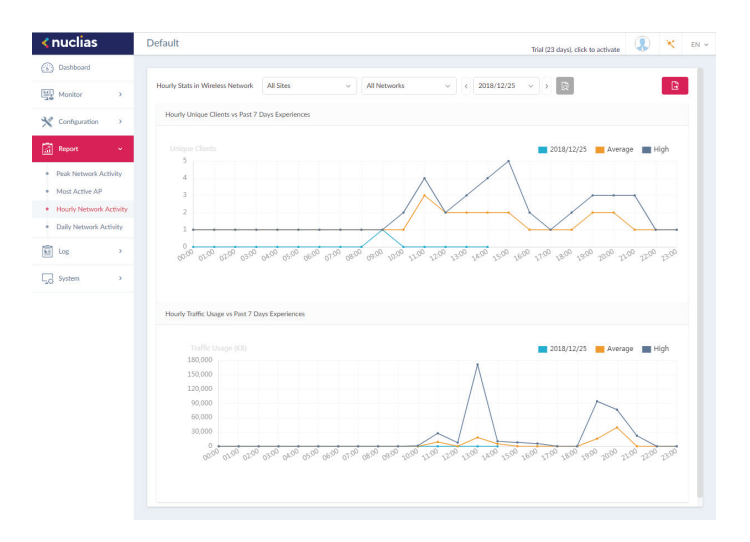

**Report <b>Daily Network Activity** 

The Daily Network Activity function allows administrators to monitor daily wireless traffic on the network. Wireless activity for unique clients and traffic usage is displayed according to unique clients and traffic usage as reported by the day. Navigate to **Report > Daily Network Activity** to generate and view the report.

To display a specific client's traffic usage, select a site, network, and define the starting and ending dates of the search. Once the

Once a report has been generated, click  $\mathbf{E}$  to save the report to a local PDF file.

search parameters are defined, click  $\mathbb{R}$  to view the report.

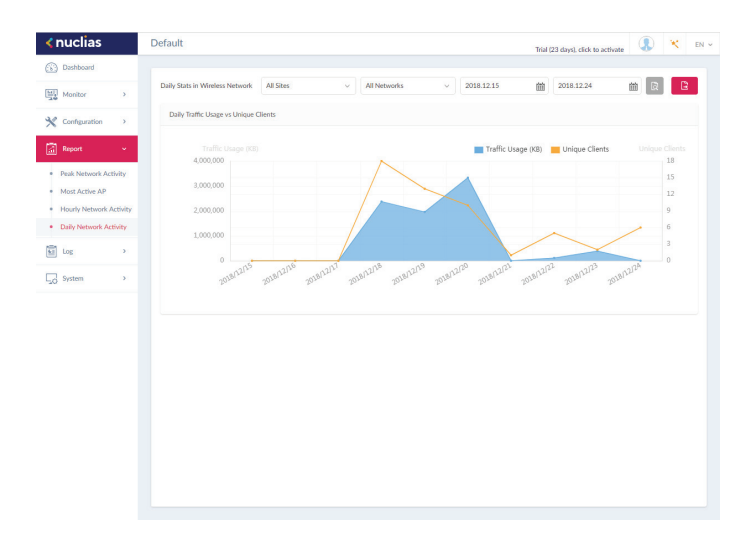

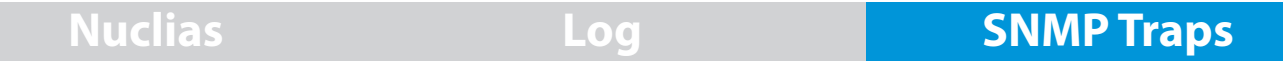

The SNMP Traps function allows administrators to view alert messages when events concerning network devices occurs. Navigate to **Log > SNMP Traps** to generate and view the report.

To start a trap report, select the SNMP version, the event type and define the period of time to report. Click the drop-down menu to define the type of search criteria to view, IP address or Trap Details. Fill in the keyword field and click to view the defined report.

Once a report has been generated, click  $\mathbf{E}$  to save the report to a local PDF file.

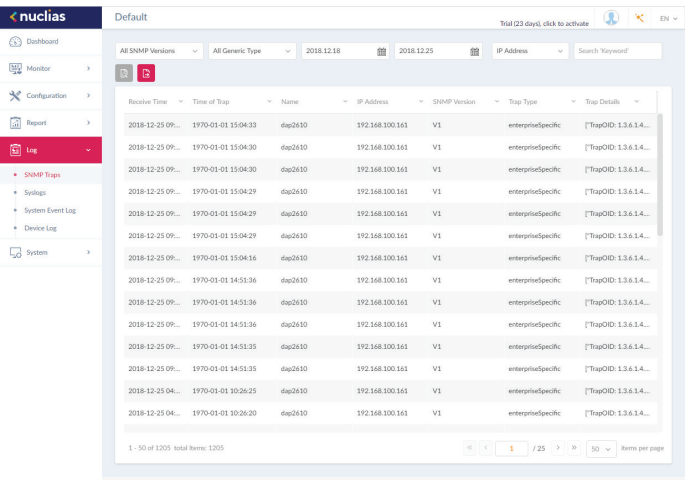

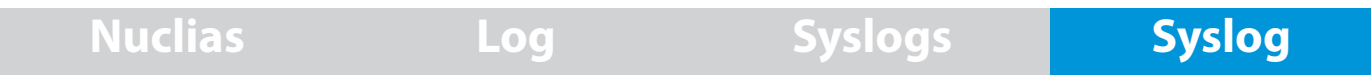

The Syslog function allows administrators to view alert messages for events concerning system logs. Log messages for the system and captive portals can be viewed here. Navigate to **Log > Syslog** to view the relevant information.

To start a syslog report, select the event severity, facility system, and define the period of time to report. Click the drop-down menu to define the type of search criteria to view, IP Address or Trap Details. Fill in the keyword field and click to view the gengerated report.

Once a report has been generated, click  $\mathbf{E}$  to save the report to a local PDF file.

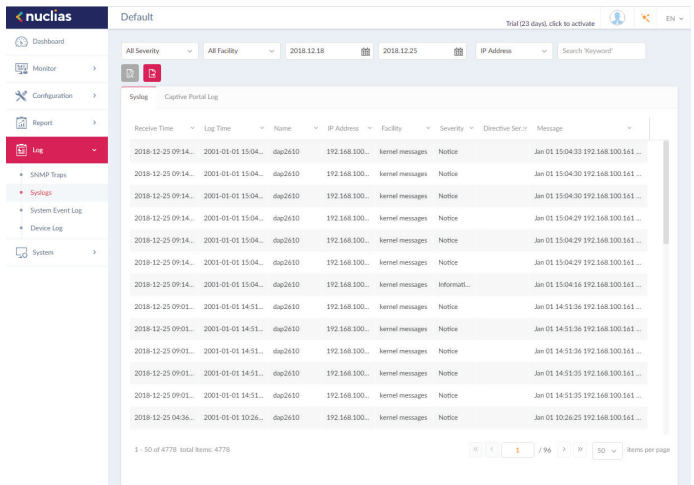

**Nuclias Log System Event Log**

The System Event Log function allows administrators to view alerts that may require attention and necessary action to continue smooth operation and prevent failures. Navigate to **Log > System Event Log** to view the relevant information.

To generate a System Event Log report, select the event severity and define the period of time to report. Click the drop-down menu to define the type of search criteria to view, IP Address or Trap Details. Fill in the keyword field and click to view the generated report.

Once a report has been generated, click  $\mathbf{E}$  to save the report to a local PDF file.

 $\overline{\phantom{a}}$ 

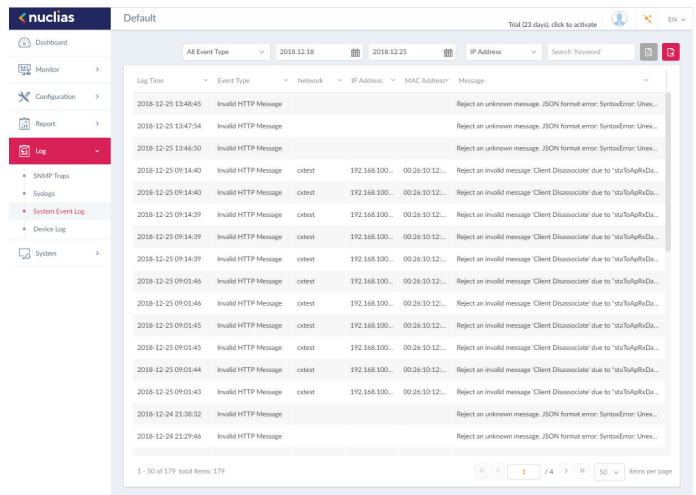
**Log Device Log**

The Device Log function allows administrators to view alert messages from an AP's embedded memory. The system and network messages includes a time stamp and message type. The log information includes but is not limited to the following items: synchronize device settings, upgrading firmware, upload configuration, and blocking clients. Navigate to **Log > Device Log** to display the function information.

To start a Device Log, select the operation type and define the period of time to report. Click the drop-down menu to define the type of search criteria to view, IP address or Trap Details. Fill in the keyword field and click to view the generated report.

Once a report has been generated, click  $\mathbf{E}$  to save the report to a local PDF file.

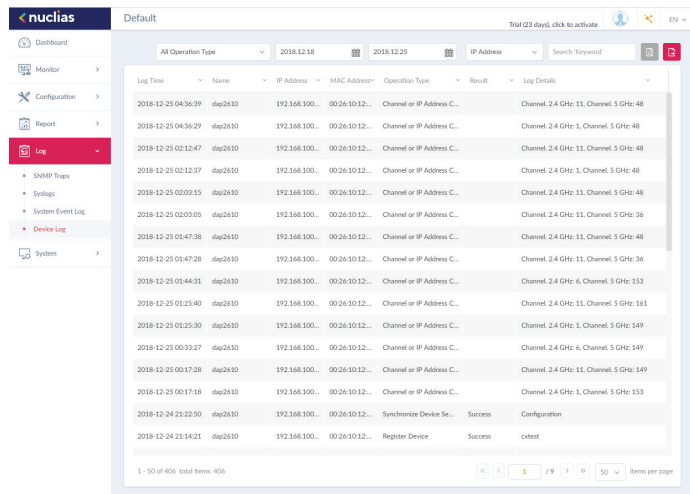

**System Device Management**

The Device Management function allows Allows user to view list of all devices on the network both managed and unmanaged devices.

Navigate to **Log > Device** Log to view the relevant information.

Click on the prospective tab to view either managed or unmanaged devices.

On the upper right hand corner of each tab is a button that you can use to move devices to Unamanaged, and vice versa. On the unmanaaged tab, next to the Move button is the Delete button that can be used to delete a device on the network.

The list of devices can be sorted by the following criteria: Status, Local IP Address, NAT IP address, MAC Address, Model Type, HW Version, FW Version, Managed Time, Backup FW Version. The Menu button contains more criteria by which you can add to the list to view.

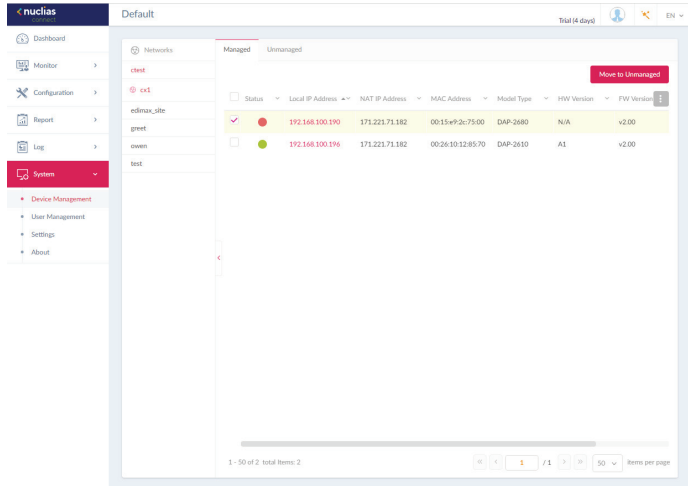

#### **System User Management User Status Nuclias**

The User Status function allows administrators to view the current status of all registered user profiles, edit or delete the profile. From the page, the Login Status displays the login state of the user; indicates a logged in state, while indicates the user is logged off.

Navigate to **System > User Management** to view the relevant information.

To edit a user profile, select a user and click  $\mathbb{R}^n$  and the User Management page displays. The username, password, email, priviledge, priviledge status, location, contact number as well as the user description are editable from the modifications page. As a note, the administrator account cannot be deleted or have its username and privilege settings modified.

Once the user settings are completed, click **Save** to confirm or **Cancel** to return to the previous menu.

The following is a list of available user profiles and a description of their function.

- Admin: This is operator account and can not be deleted.
- Root admin: Can manage all sites/networks on this server.
- Local admin: Can manage his own network.
- Root user: Can view all sites/networks on this server.
- Local user: Can view his own network
- Front desk user: Can generate and manage passcodes.

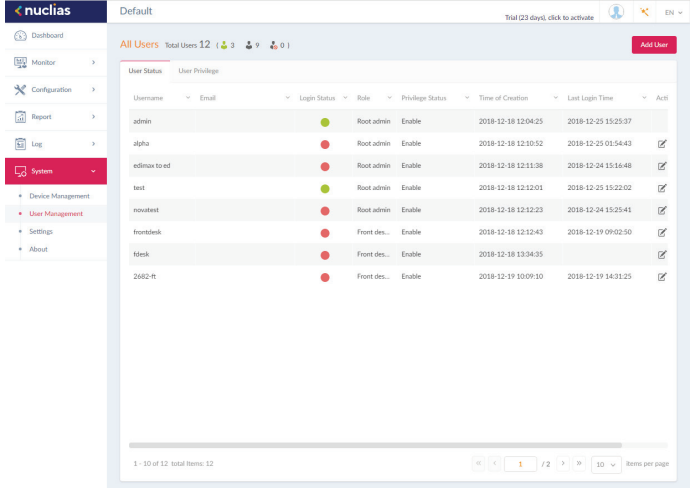

#### **System User Management User Privilege Nuclias**

The User Privilege function allows administrators to add, view, and authorize/unauthorize users on a selected network. Navigate to **System > User Management** and click on the **User Privilege** tab to display the relevant information.

To add a user to the selected network, click **Add User** to open the Create User page. In this page enter the new user information. Fields marked with an asterisk (\*) are required to in order to complete the new entry. Once the information is filled in, click **Create** to save the new user profile. Alternatively, click **Cancel** to return to the previous screen without saving.

To authorize or unauthorize an existing user, click an available site and then the target network. The available users for the network are displayed on the ensuing screen. From the Unauthorized Users column, click the radio box of the target user. Once a user is selected, click  $\Sigma$  to move to the respective column to authorize the user. The same process is used to unauthorize a user.

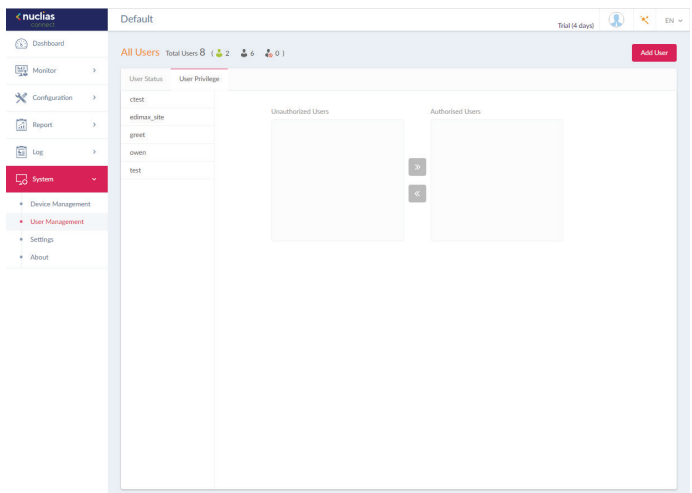

**System Settings General**

The Settings page displays General, Connection, and SMTP information. The General tab displays customizable system settings, which includes adding a logo and enabling the captcha feature. Device time and date and live packet interval settings are also available.

Navigate to **System > Settings** to display the function information.

In the **Connection Setting** section, the following parameters can be configured:

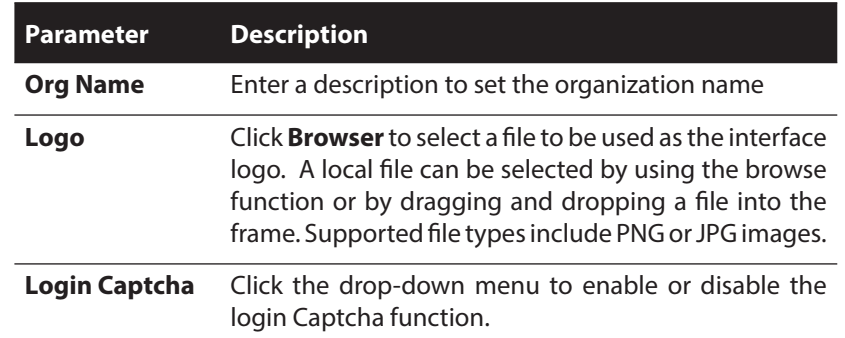

Click **Save** to save the values and update the screen.

In the **Device Setting** section, the following parameters can be configured:

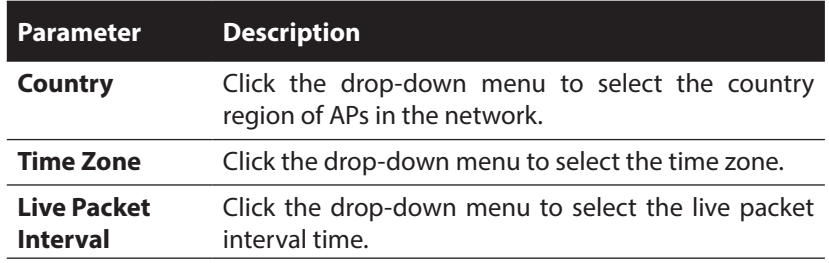

Click **Save** to save the values and update the screen.

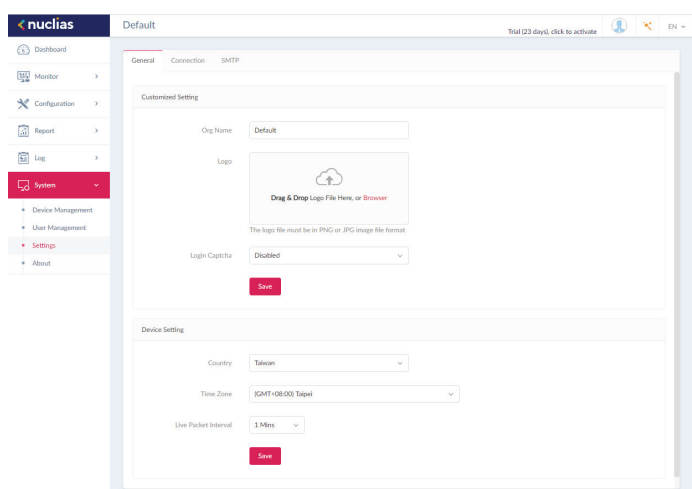

The Connection tab displays device access address, port, and SSL certificate settings.

Navigate to **System > Settings** and click the **Connection** tab to display the relevant information.

In the **Connection Setting** section, the following parameters can be configured:

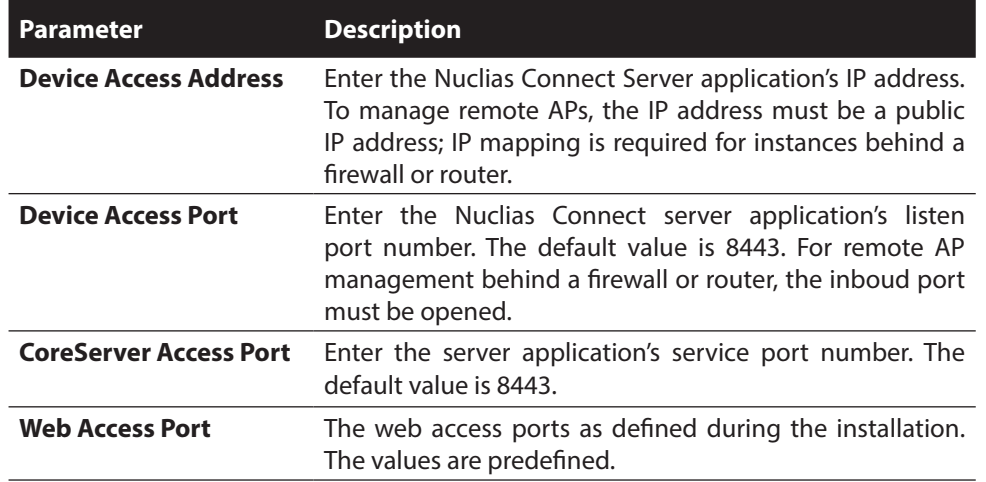

Click **Save** to save the values and update the screen.

In the **Update SSL Certificate** section, the following parameters can be configured:

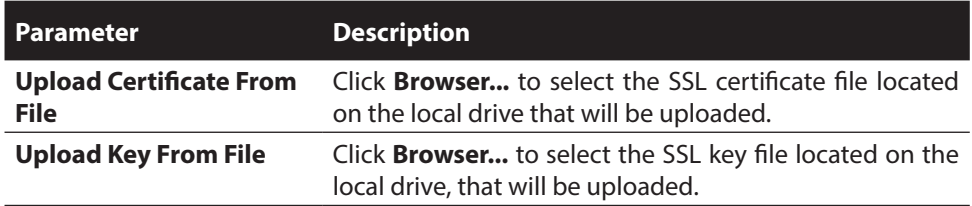

Click **Save** to save the values and update the screen.

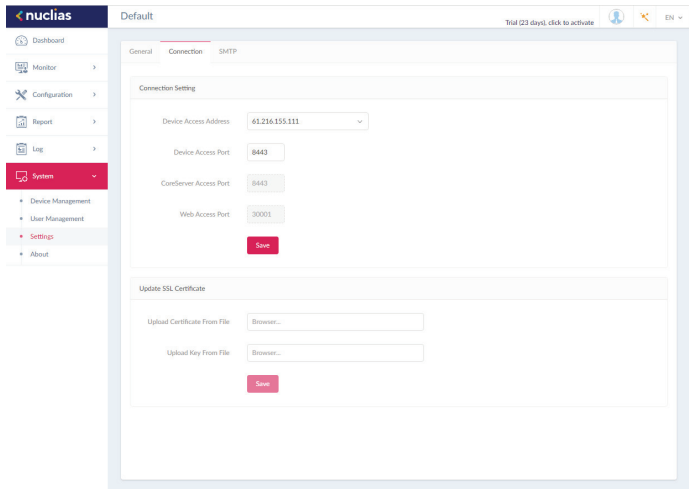

# **System Settings SMTP**

The SMTP tab displays customizable settings for the simple mail transfer protocol (SMTP). This is necessary in order to send emails on behalf of the system such as reset password validation emails.

Navigate to **System > Settings** and click on the **SMTP** tab to display the function information.

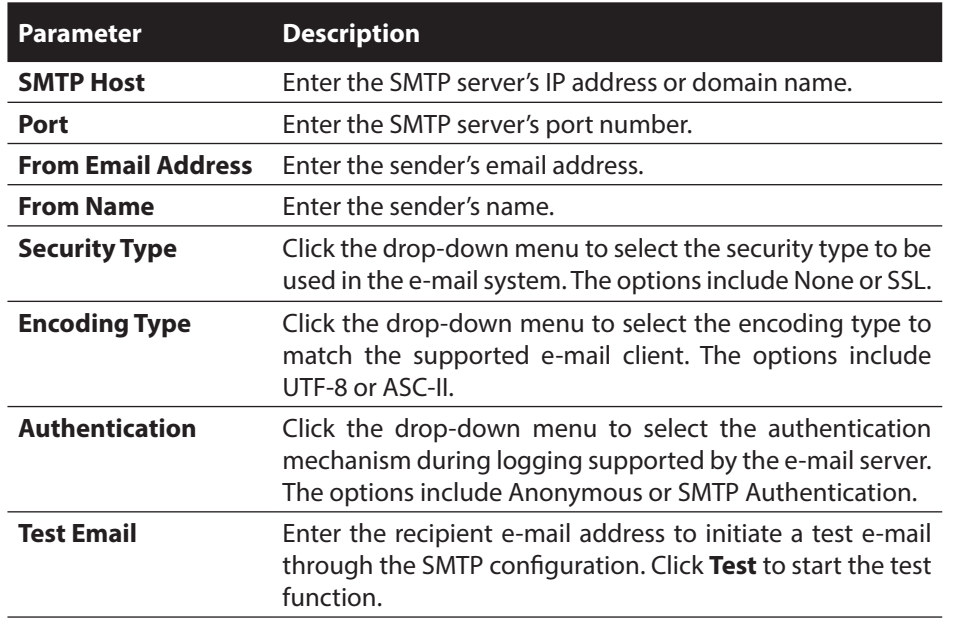

Click **Save** to save the values and update the screen.

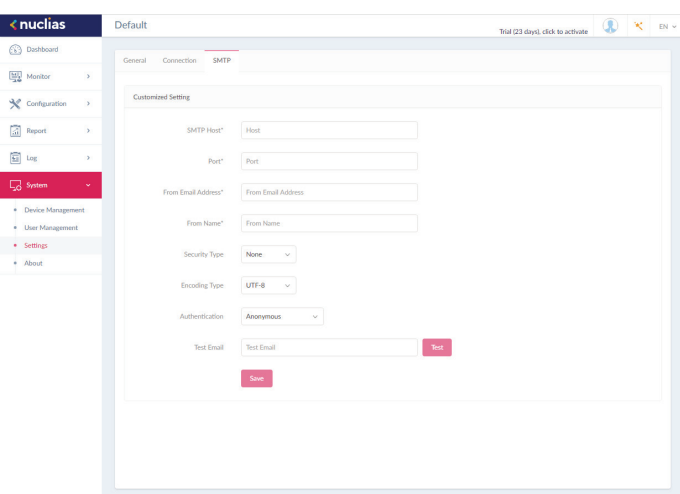

**System About**

The About page displays a list of supported access points. Navigate to **System > About** to view the information.

The list can be updated by clicking **Update Online**. If an update is available, new supported device will also be displayed.

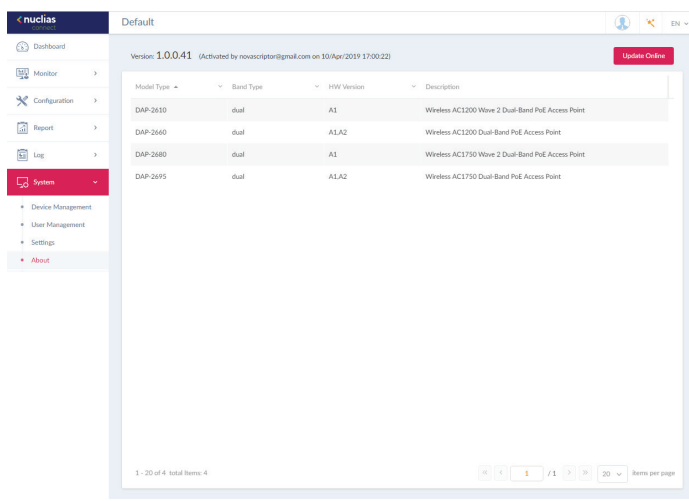